## **PARTNERS FOR HEALTH**

### **Benefits Administration**

**Agency Benefits Coordinator Training**

#### **Data Entry**

**Step by Step Instructions on** Data Entry

September 2018

#### **Welcome to Edison "Employee Portal Login"**

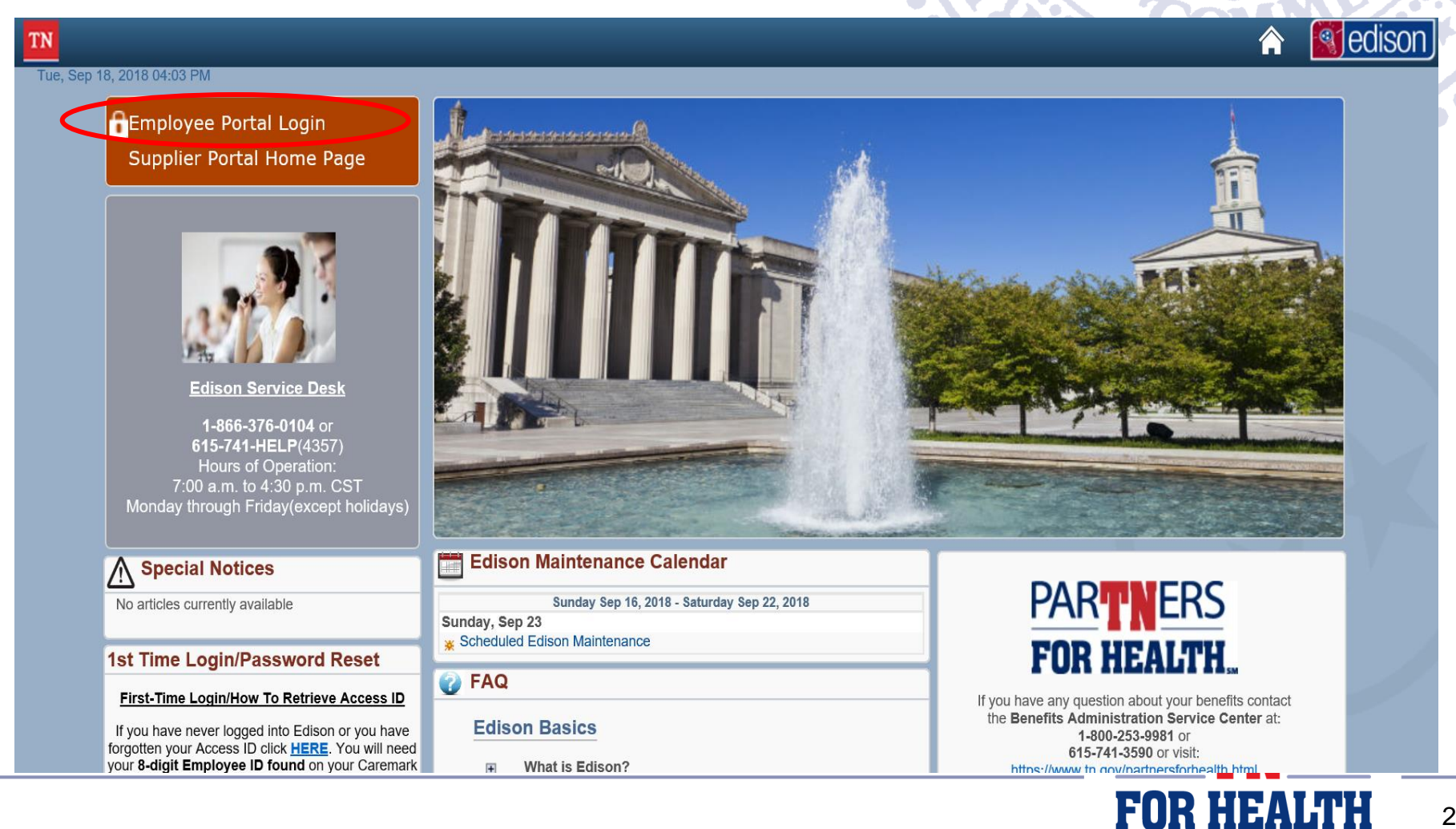

#### **Logging Into Edison with Access ID and Password**

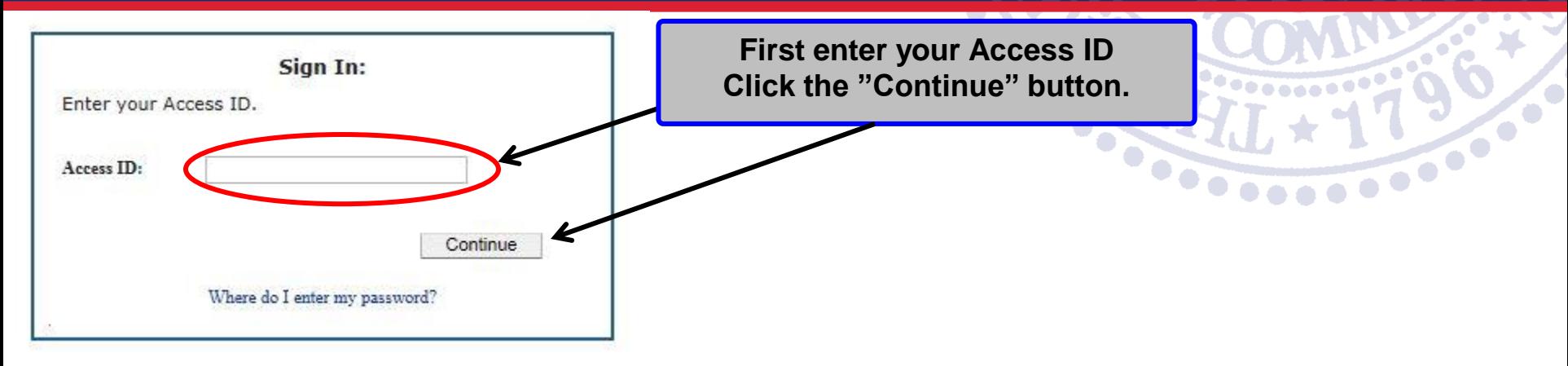

The general format for a "**Access ID"** is similar to "*aaaab0101001*".The sequence for a general user ID is the following:

- 1. First four letters of your first name
- 2. Middle initial
- 3. The Two Digit form of the month and day of your birth
- 4. "001" depending on if someone has a similar ID

The "**Employee ID"** is generally 8 digits long and is similar to the following: "*00999990*". If you are a benefits user, this number is seen on your Caremark Prescription Card. Nick Name or better known as the **"Edison ID"**

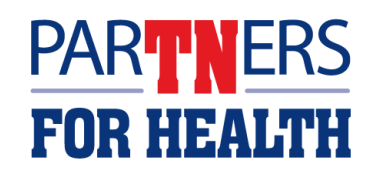

#### **Logging Into Edison with Access ID and Password**

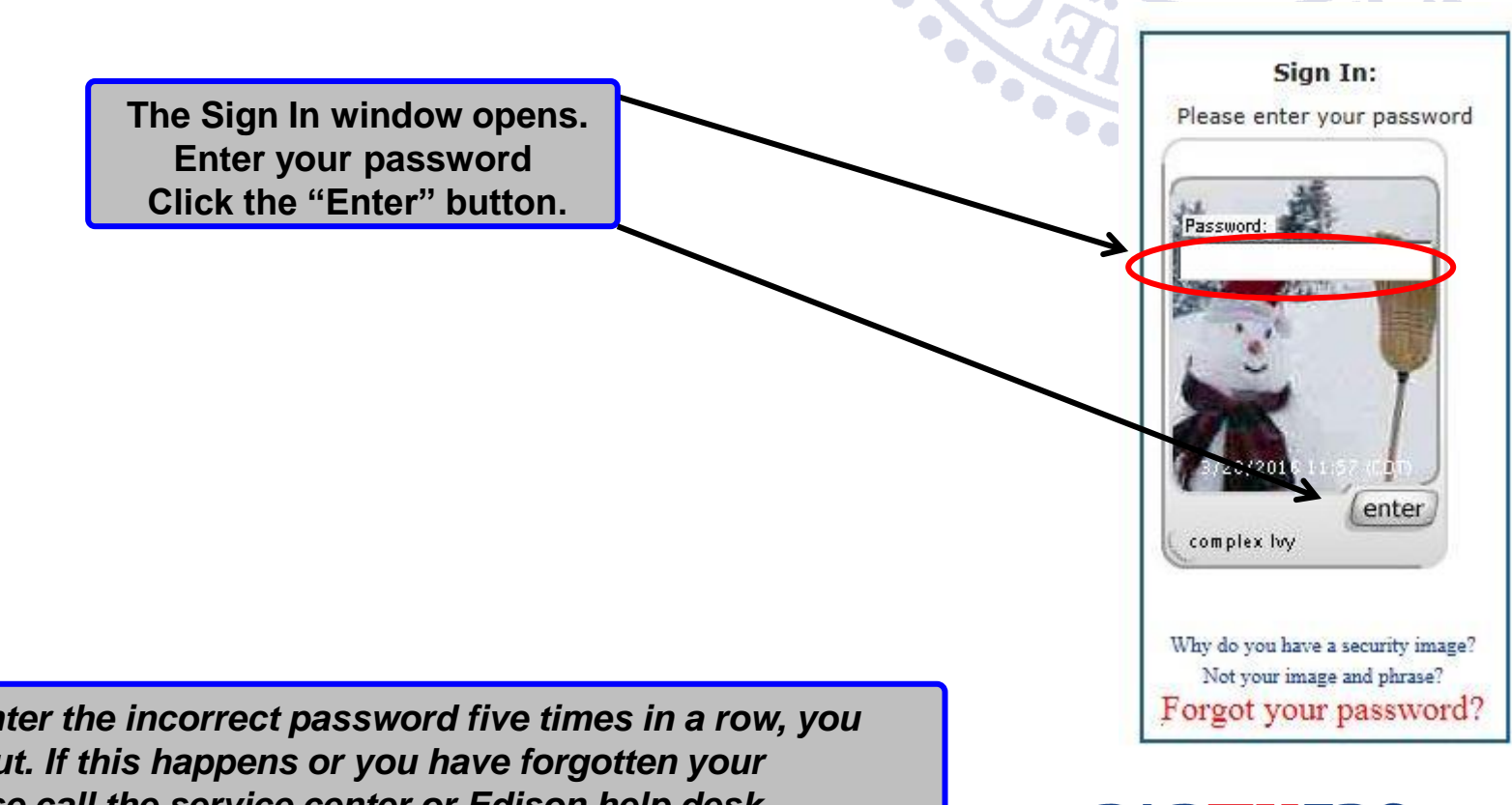

**NOTE:** *If you enter the incorrect password five times in a row, you will be locked out. If this happens or you have forgotten your password, please call the service center or Edison help desk.* 

**PARTIVERS FOR HEALTH** 

#### **Introduction to "Edison Welcome Page"**

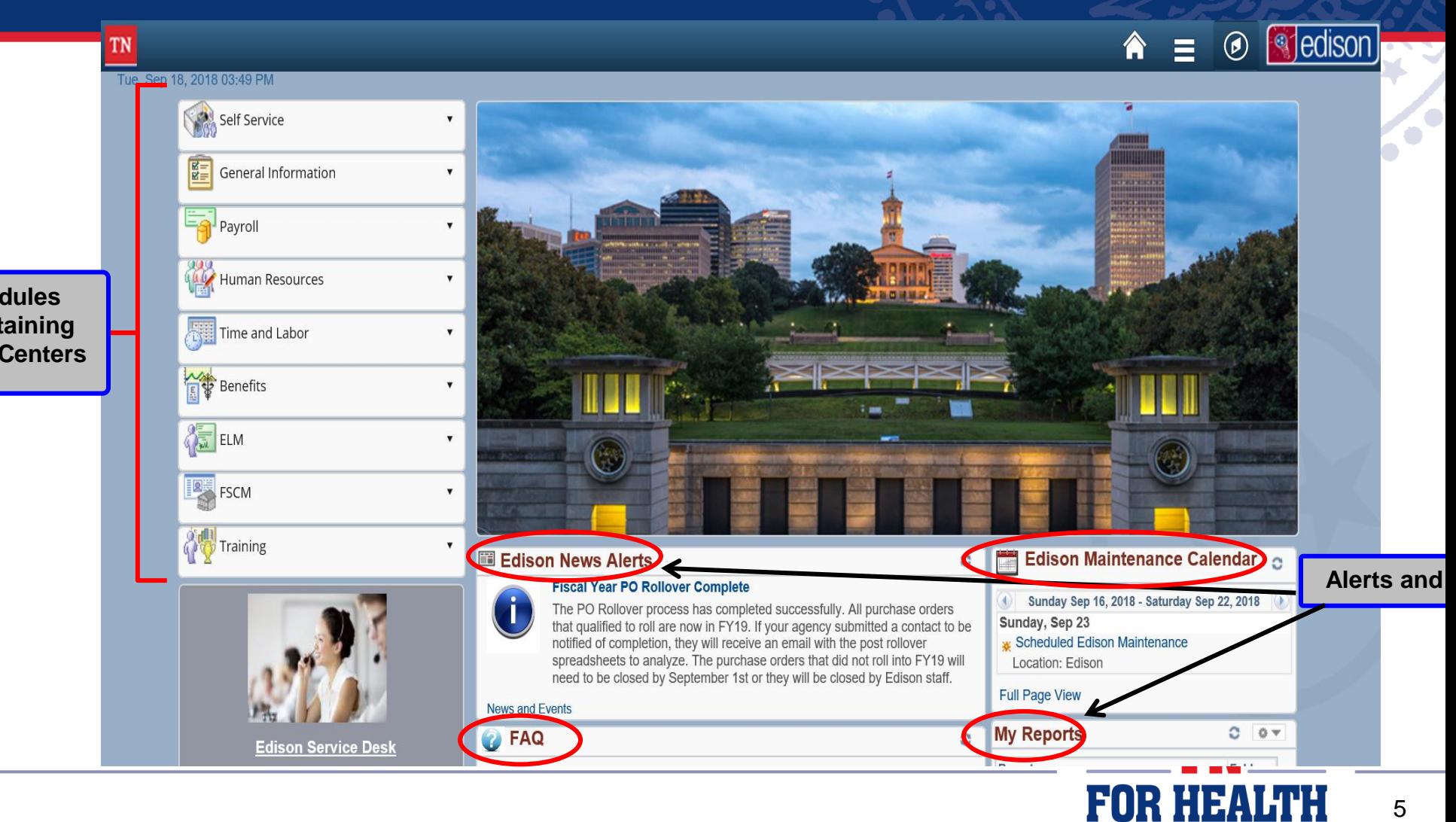

#### **Review Employee Job Data, Biographical and Benefits Information**

#### **This procedure shows you how to check the current information in Edison for an employee.**

**This Applies to all Agencies.**  ★

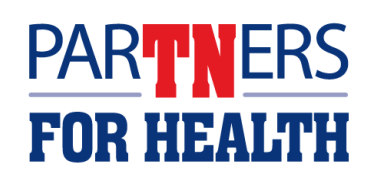

#### **Benefits**

#### Tue, Sep 18, 2018 03:49 PM

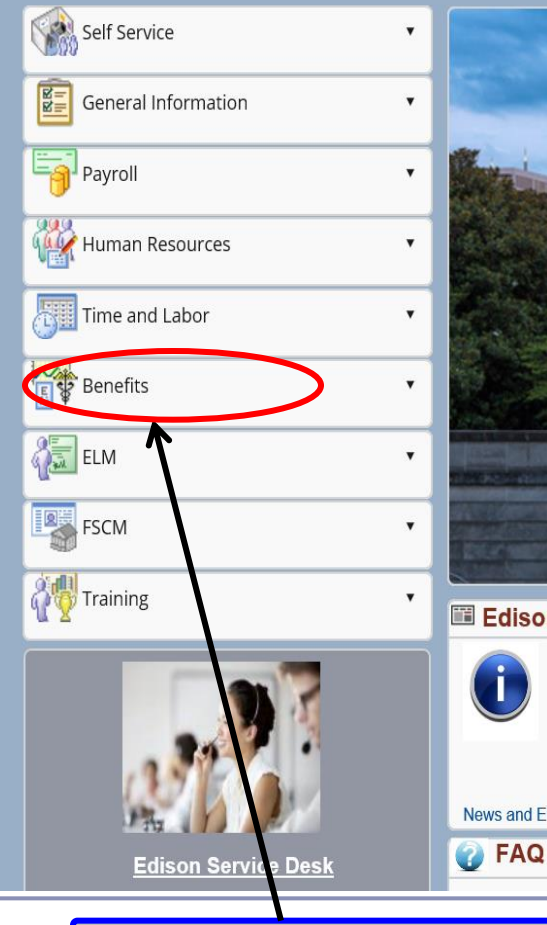

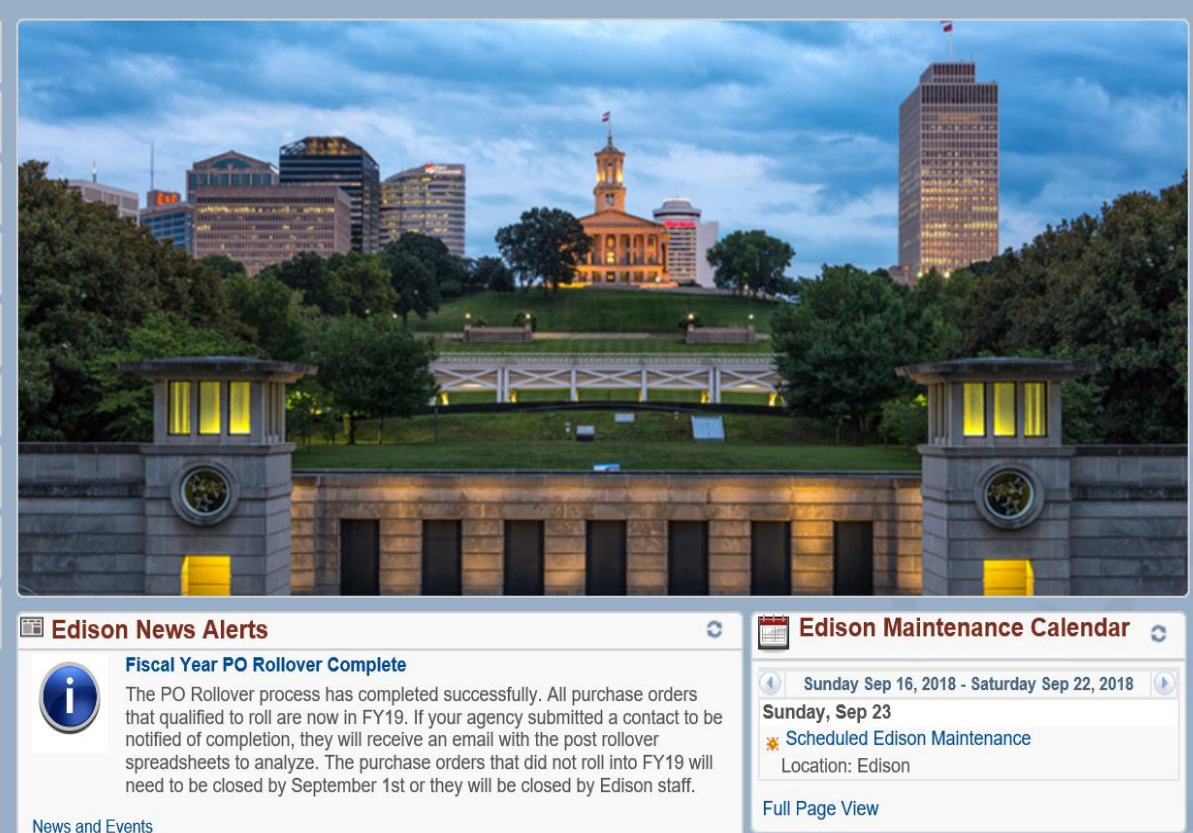

**button.** 

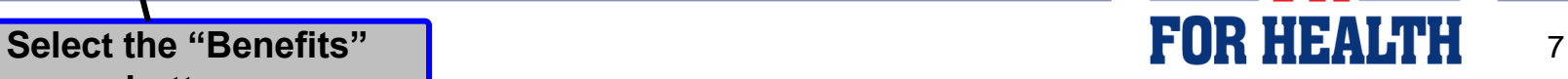

 $00v$ 

**My Reports** 

 $\circ$ 

**B**edison

 $\circledR$ 

═

Â

**Benefits WorkCenter**

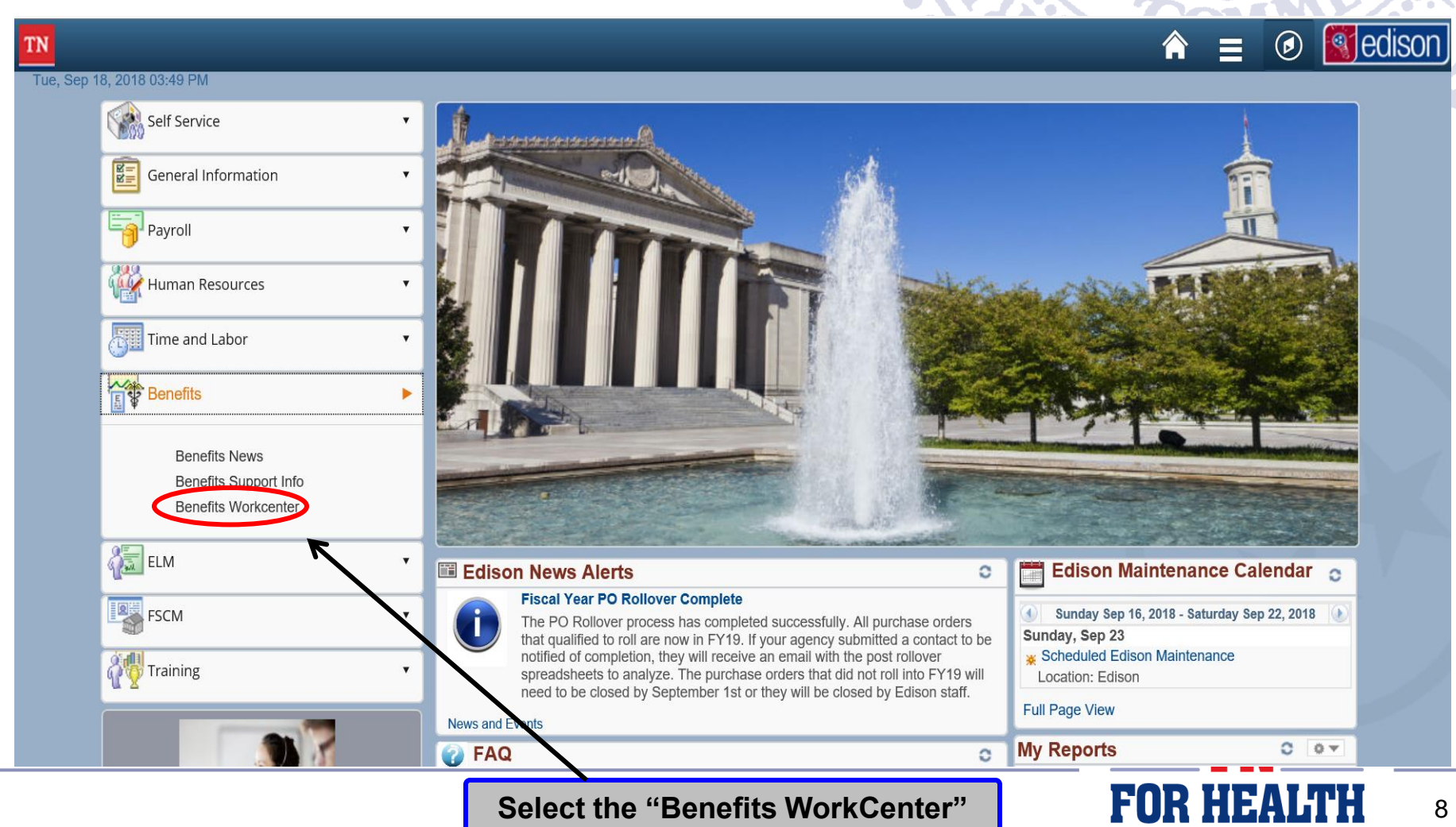

**button.** 

#### **Introduction to "Benefits WorkCenter"**

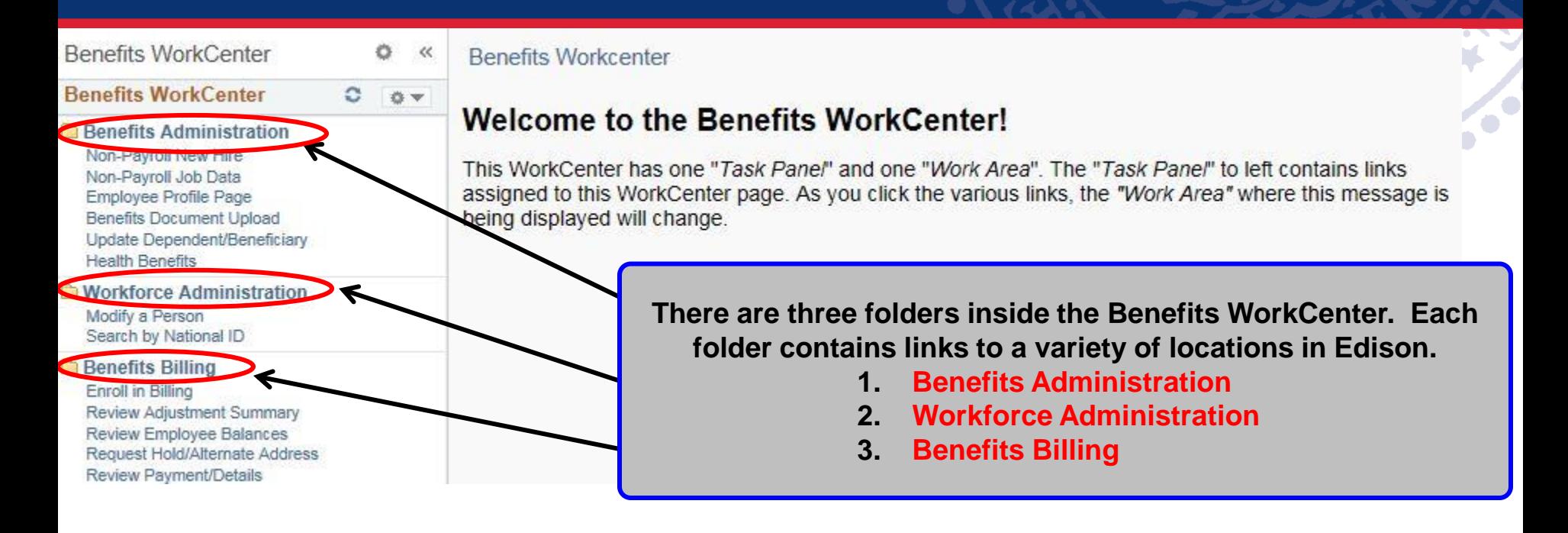

**NOTE:** *A WorkCenter is a collection of frequently used links in a centralized area to quickly take a user to related pages in a module.*

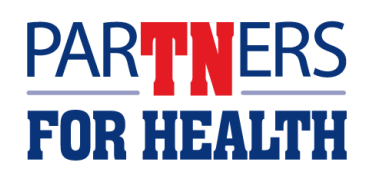

#### **Benefits Administration Folder "Employee Profile Page"**

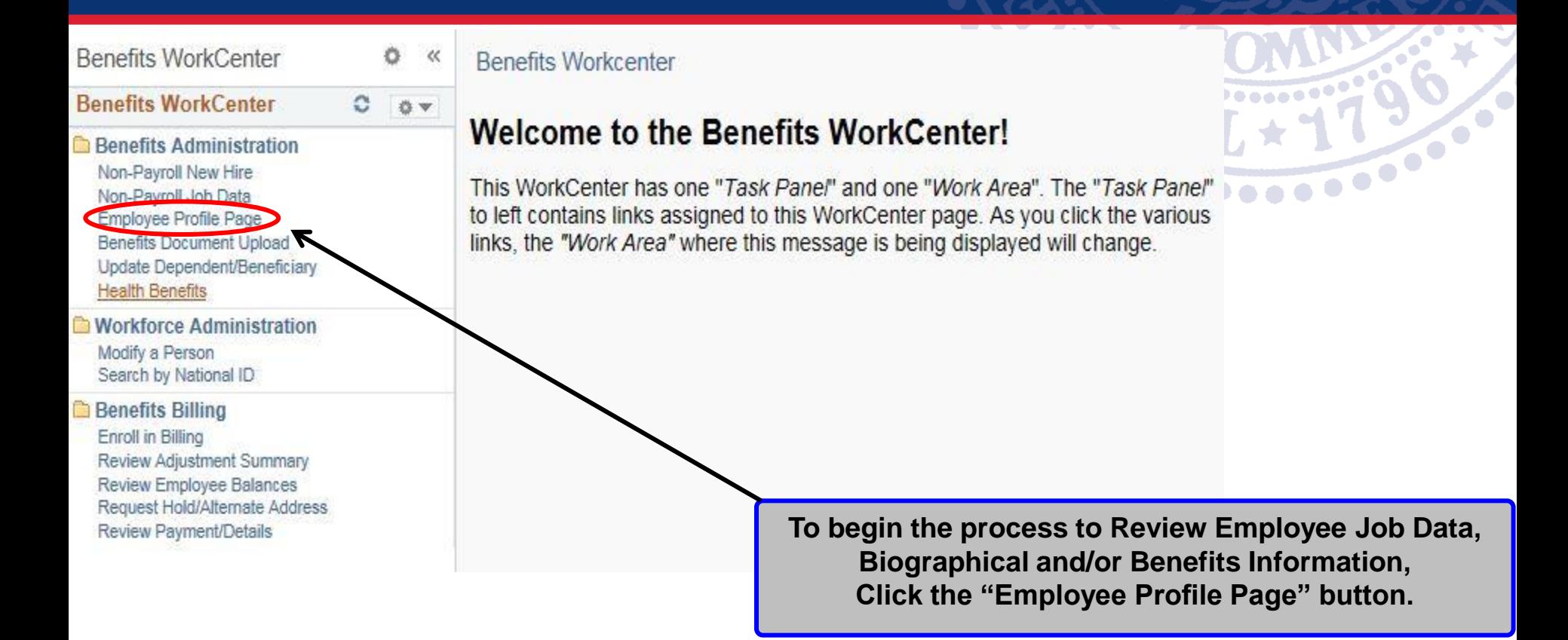

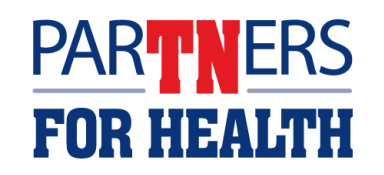

.

#### **Employee Profile "Search Criteria"**

#### **TN Employee Profile Page**

Enter any information you have and click Search. Leave fields blank for a list of all values.

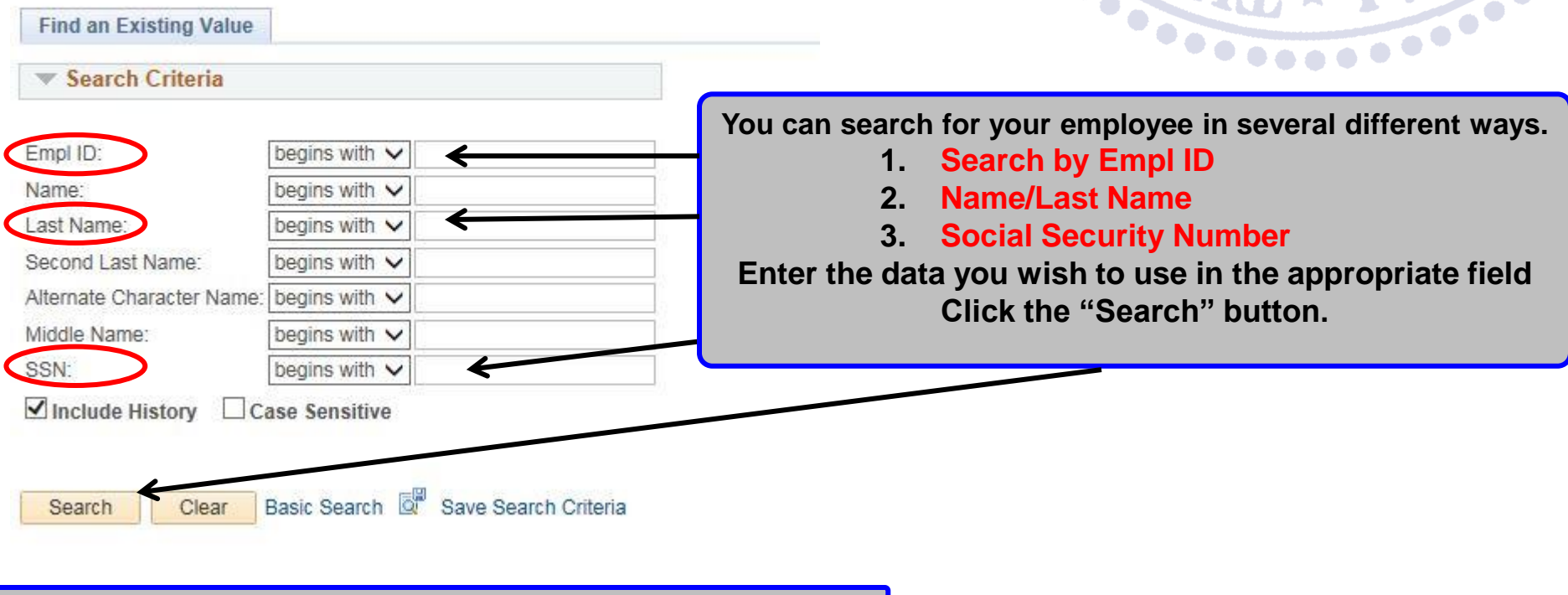

**NOTE**: *Social Security Number is entered without spaces***.**

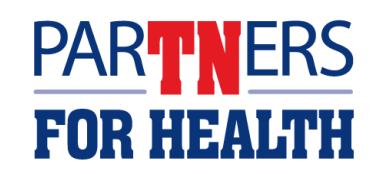

**CONTROLLER** 

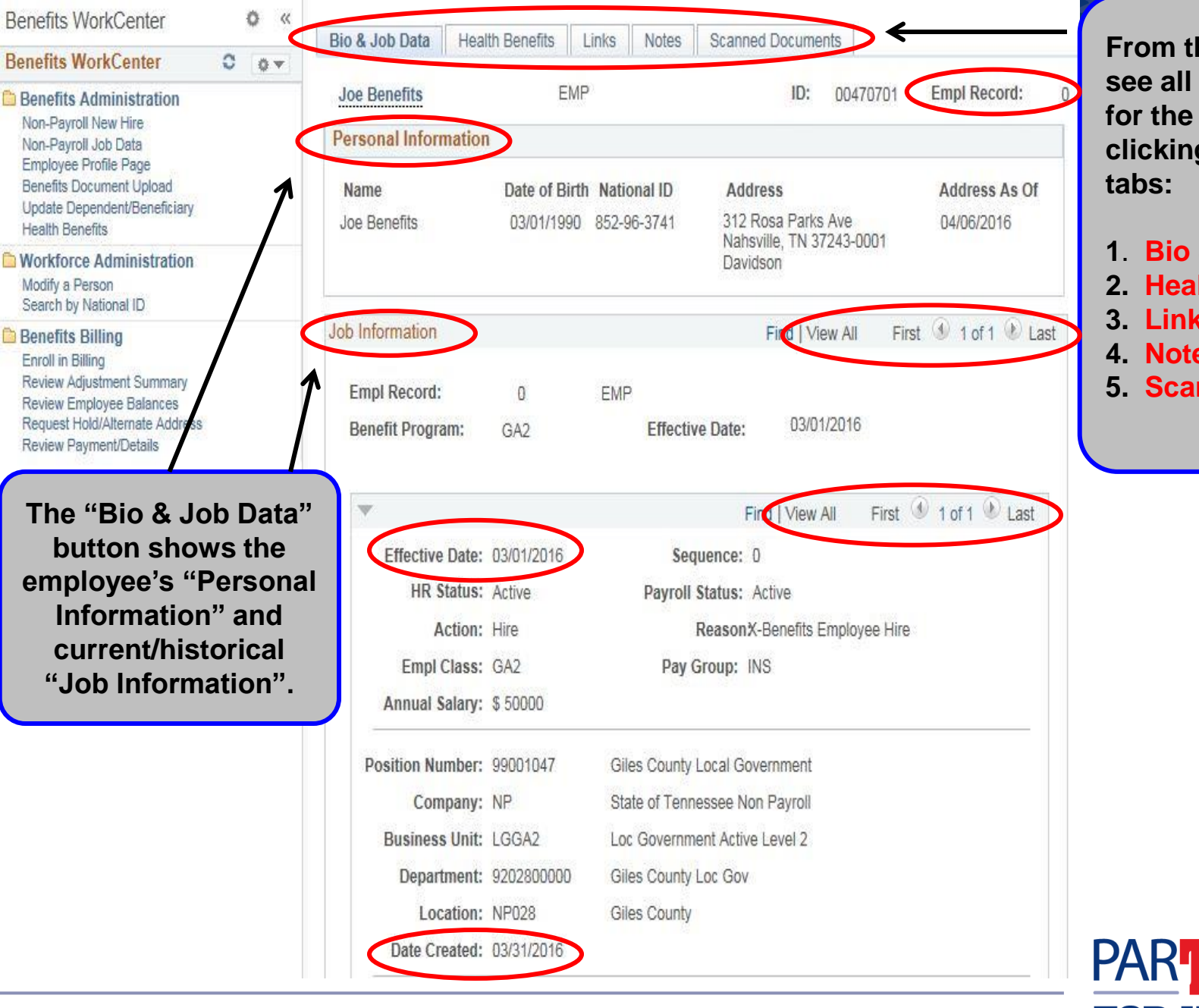

**From this page, you can see all the information for the employee by clicking on any of the 5** 

- **1**. **Bio & Job Data**
- **2. Health Benefits**
- **3. Links**
- **4. Notes**
- **5. Scanned Documents**

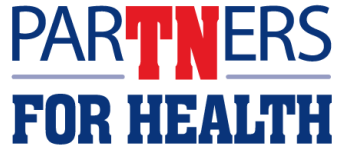

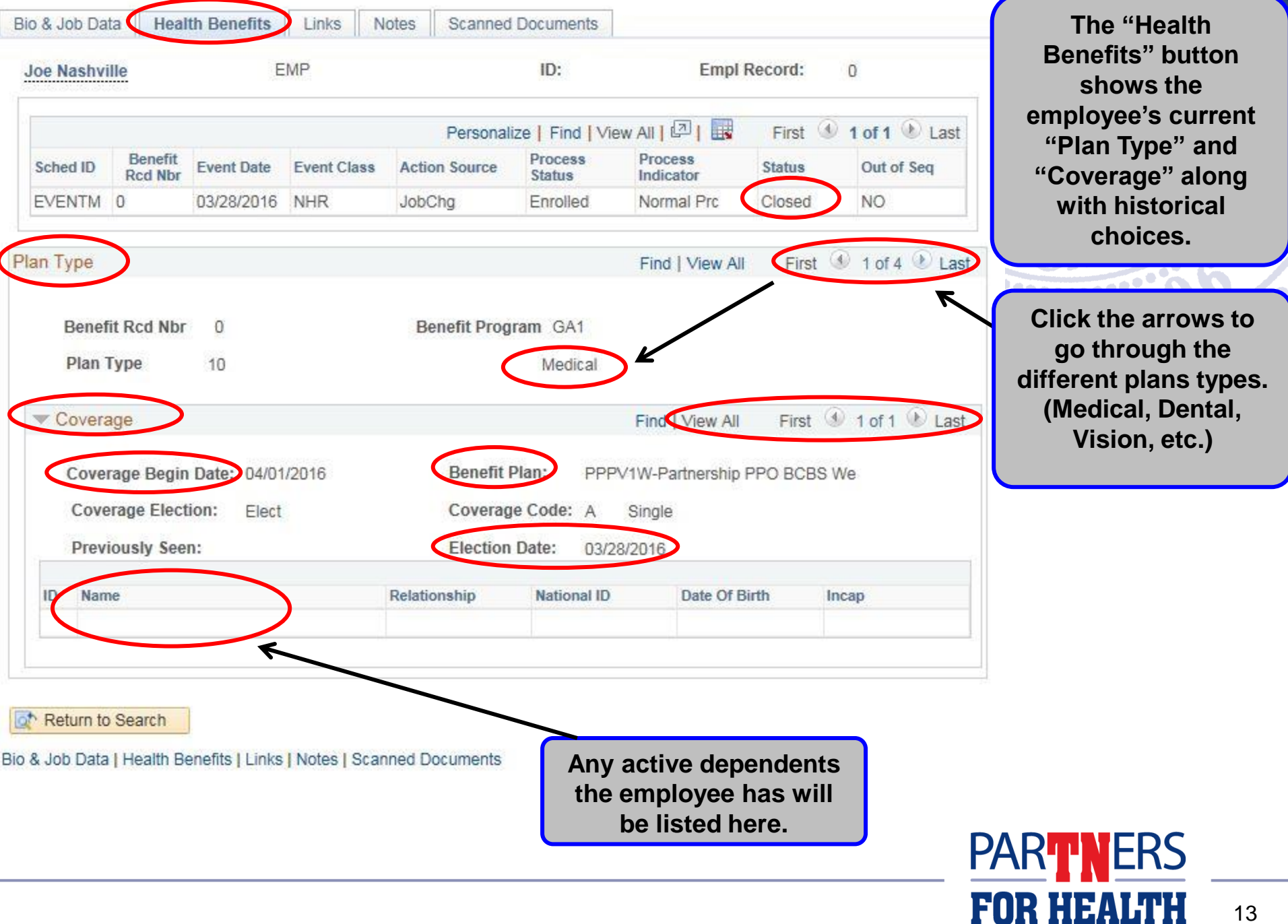

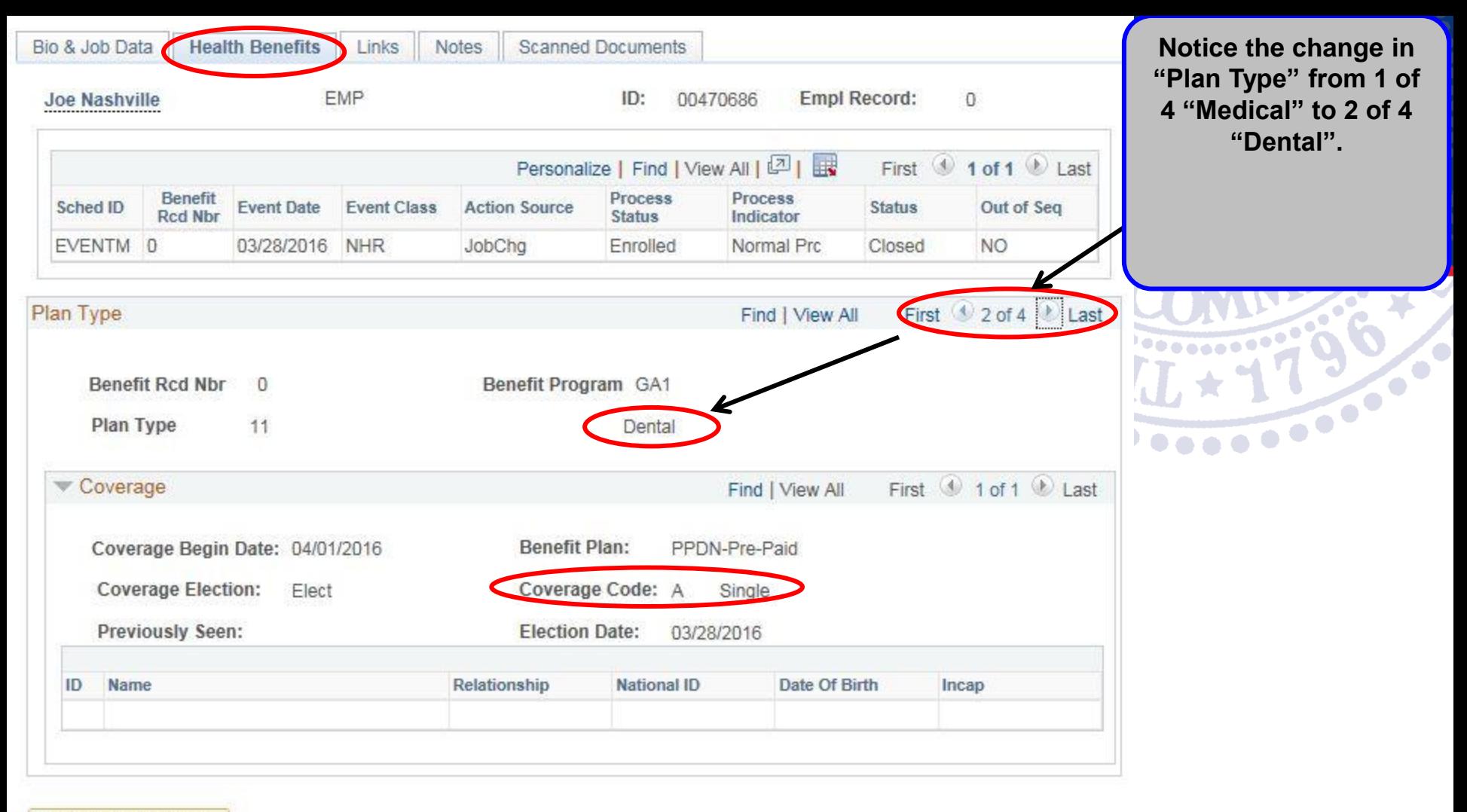

Return to Search ō٣

Bio & Job Data | Health Benefits | Links | Notes | Scanned Documents

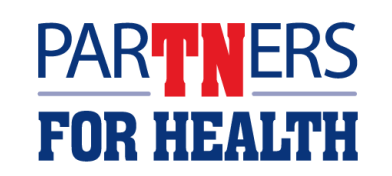

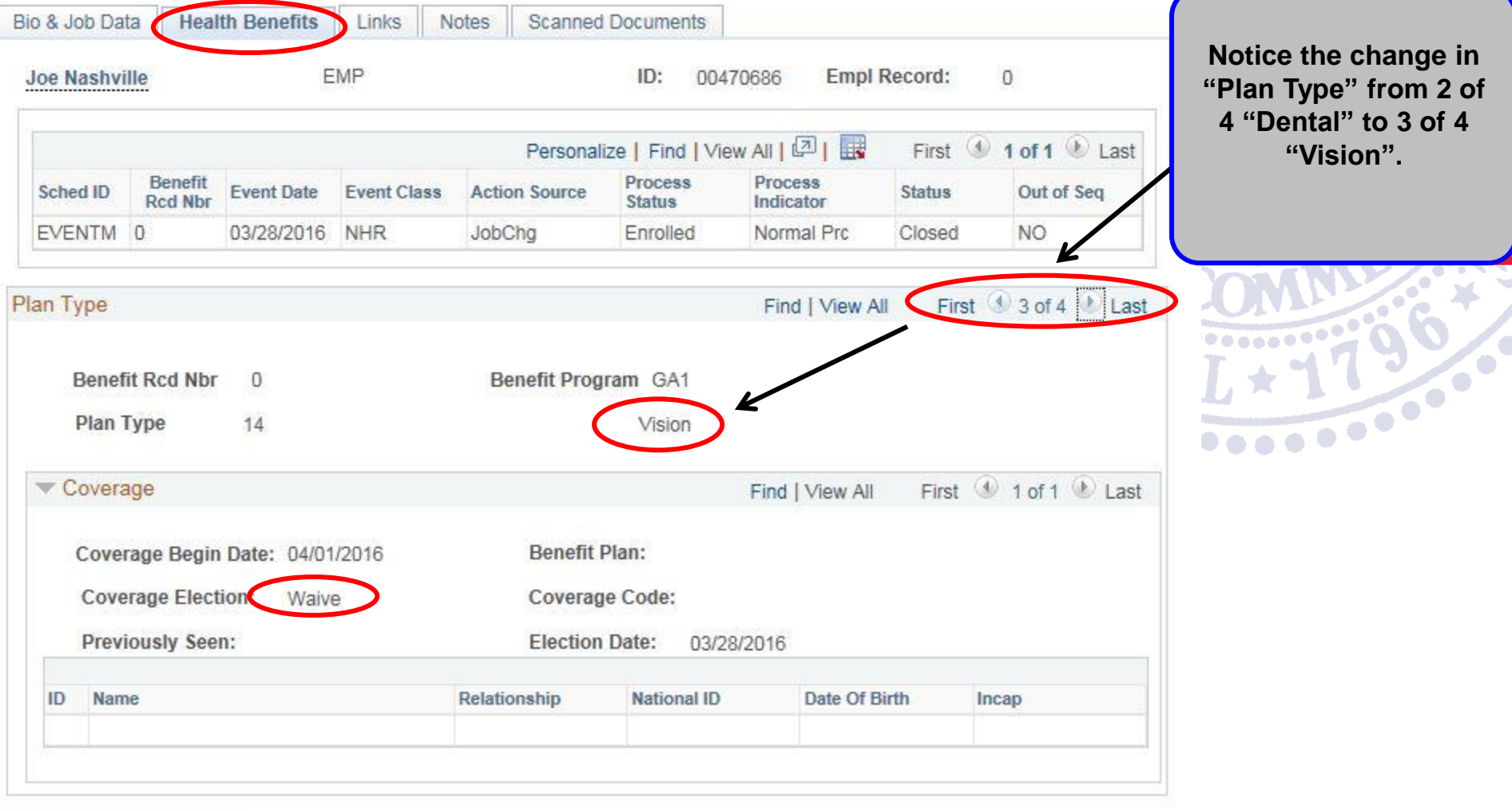

Return to Search

Bio & Job Data | Health Benefits | Links | Notes | Scanned Documents

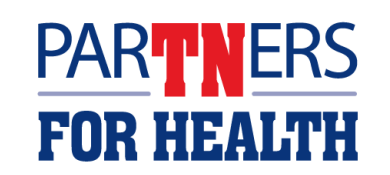

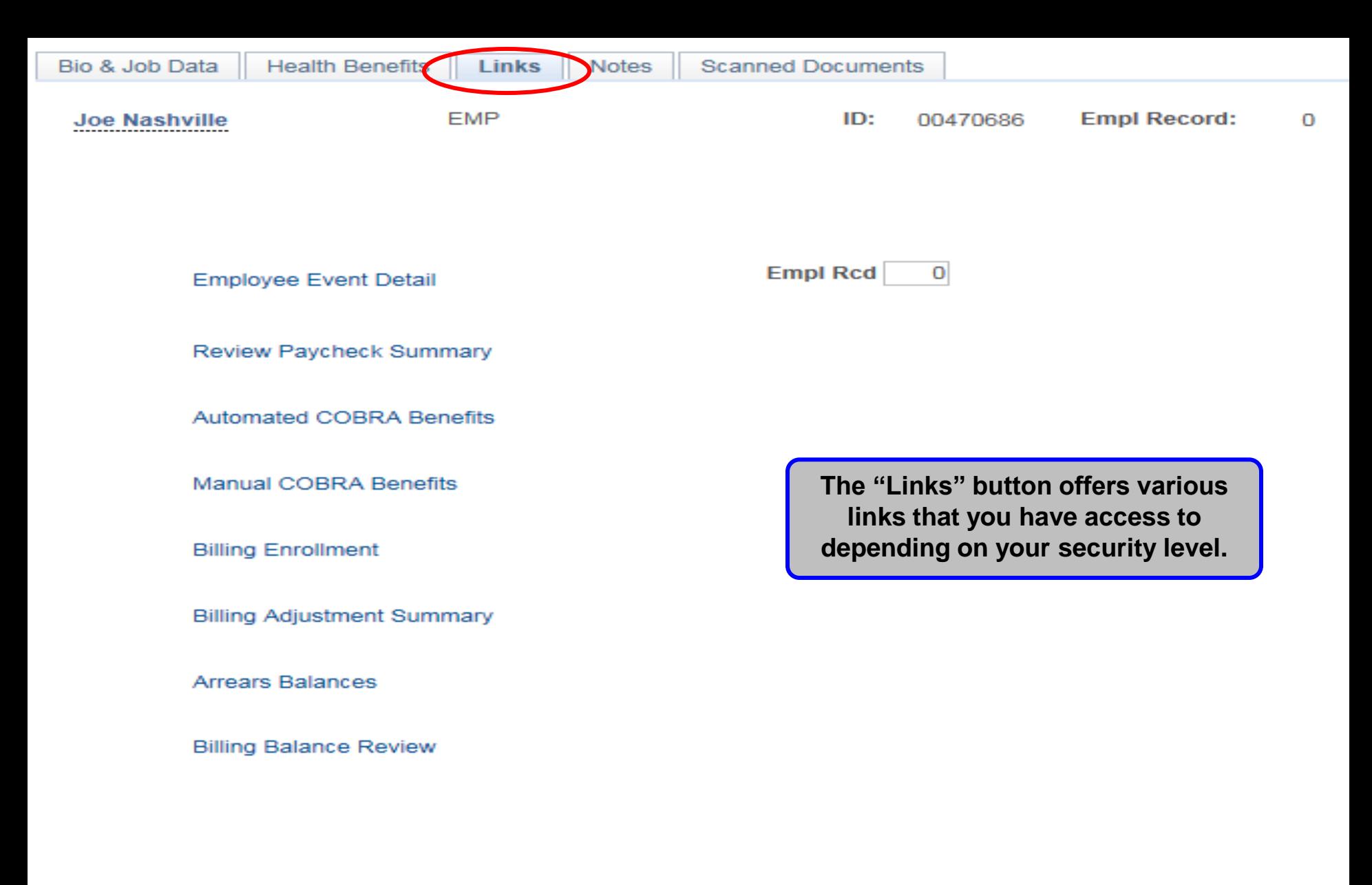

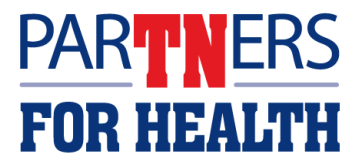

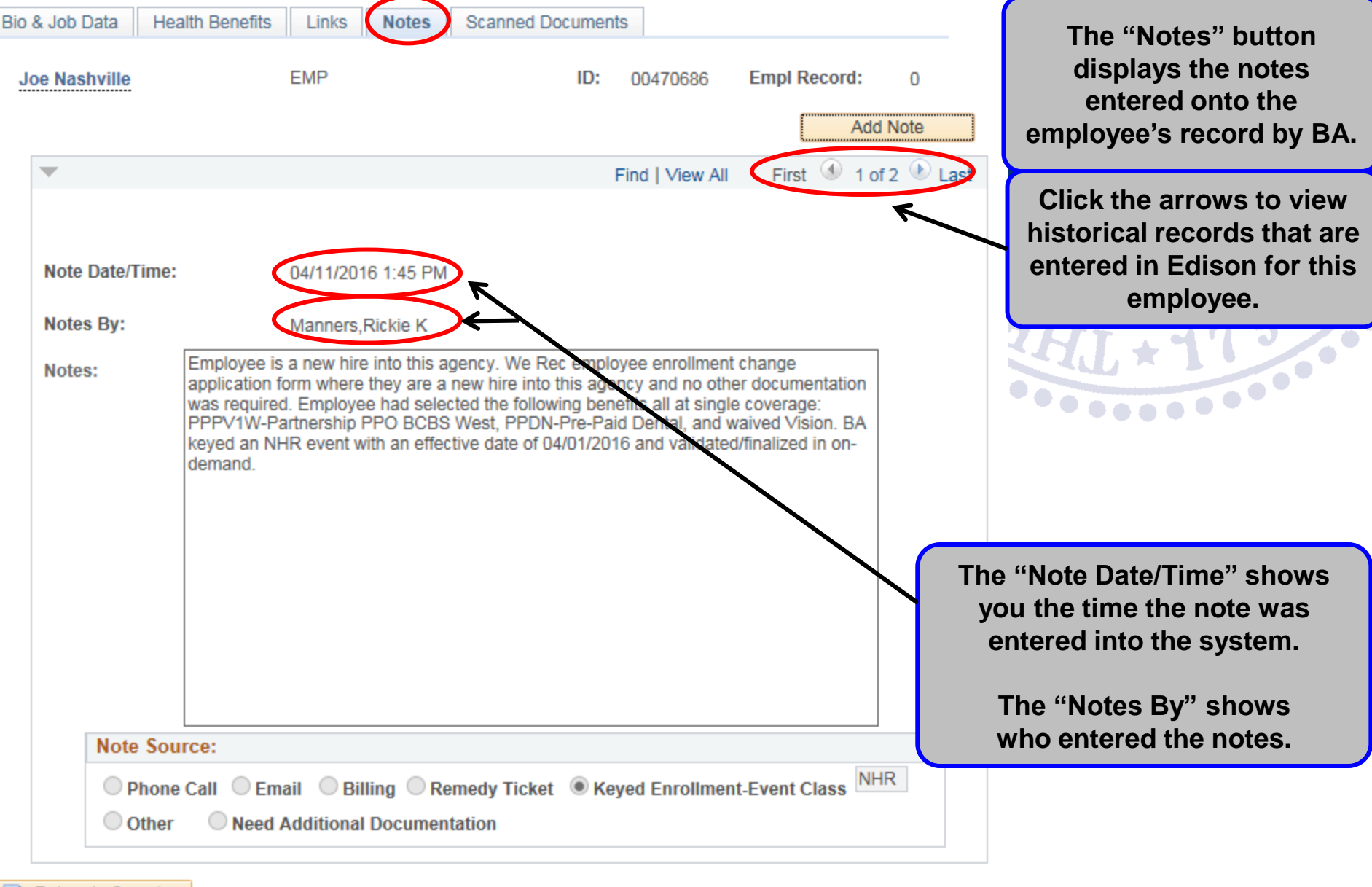

Return to Search

Bio & Job Data

**Health Benefits** Links Notes Scanned Documents

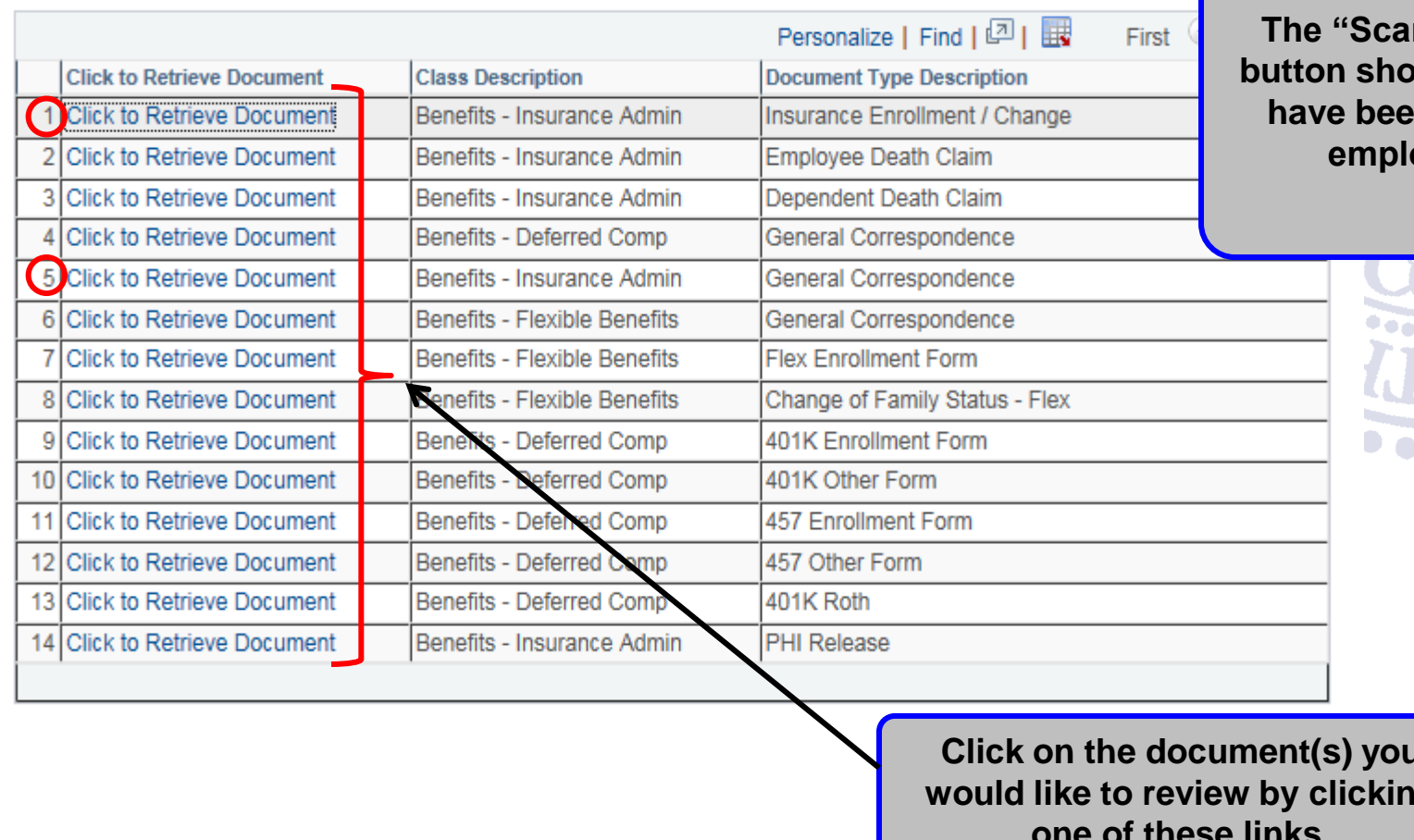

**nned Documents" buthary** documents that **hava** uploaded to the **employee's record.** 

 $\frac{1}{\sqrt{2}}$ 

**Click on the document(s) you would like to review by clicking one of these links.**

**NOTE:** *The majority of documents will be in the Insurance Enrollment/Change area (1) and/or the General Correspondence area (5).*

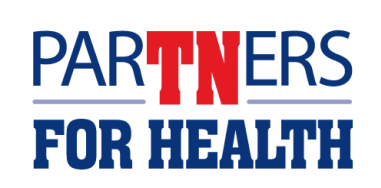

Bio & Job Data

**Health Benefits** Links **Notes** 

**Scanned Documents** 

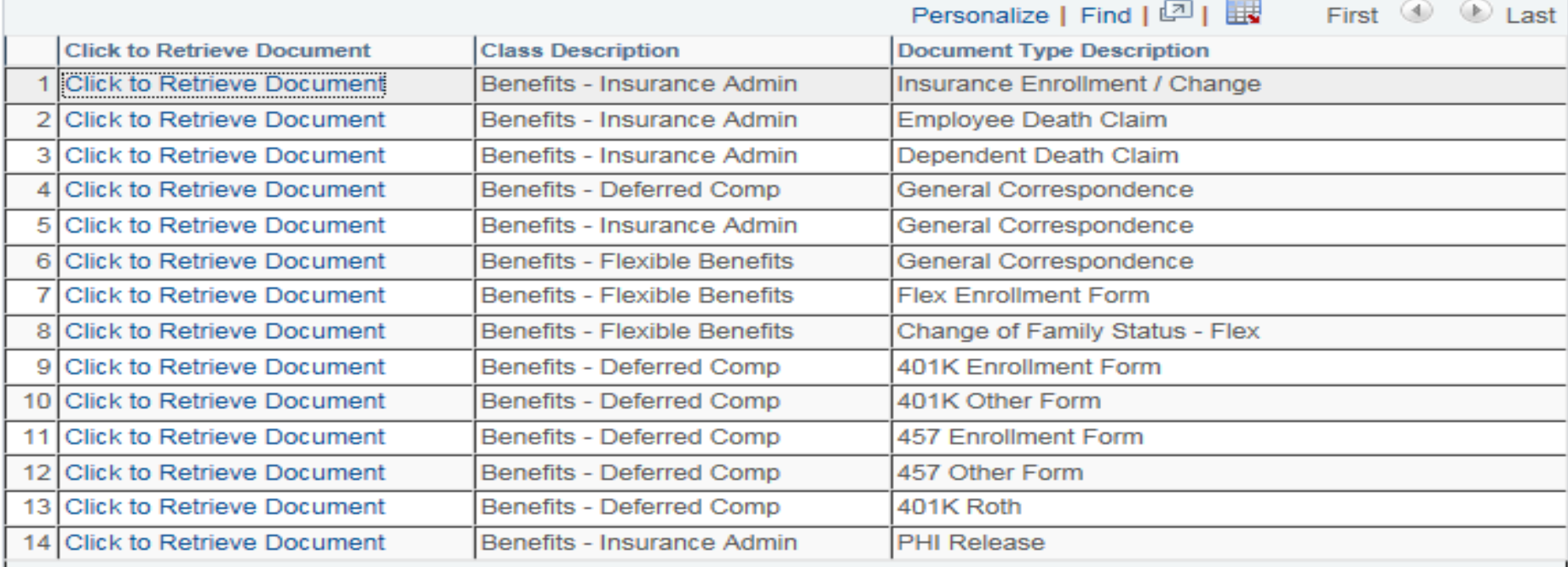

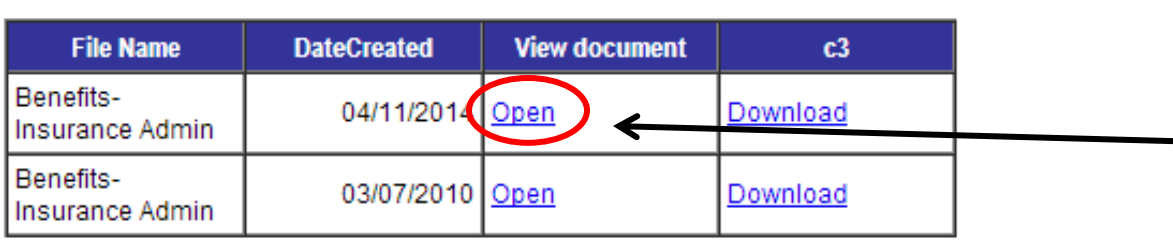

**NOTE:** *Based on your computer settings you may need to click the download link to view the document.*

**Click the "Open" button to view the document.**

**The document will appear in a separate window.**

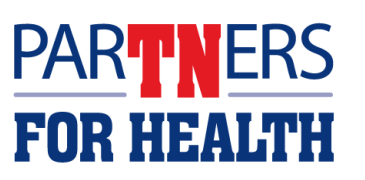

### **Hiring, Rehiring, Transferring, Entering Dependents, and Entering Benefits**

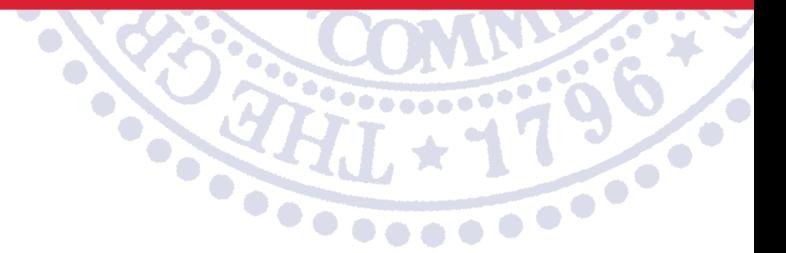

#### **eForms are used for Non-Payroll Agencies (Local Education, Local Government, and Higher Education "TBR" )**

**This applies to Non Payroll Agencies.**

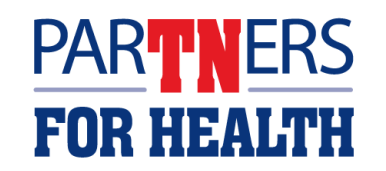

#### **Terminating an Employee**

#### **This procedure allows you to terminate an employee in Edison for any reason including resignation, involuntary termination, death, and retirement.**

**This applies to Non Payroll Agencies.**

 $\star$ 

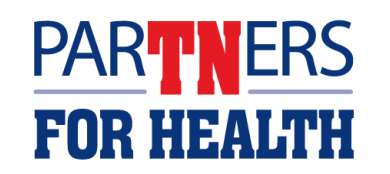

### **Non-Payroll Job Data (Terminating an Employee)**

**Benefits WorkCenter** ۰  $\ll$ **Benefits WorkCenter** ٥ ◎ ▼ **Benefits Administration** Non Dougall Mour Hire Non-Payroll Job Data **Employee Profile Page Benefits Document Upload** Update Dependent/Beneficiary **Health Benefits Workforce Administration** Modify a Person Search by National ID **Benefits Billing Enroll in Billing** Review Adjustment Summary Review Employee Balances Request Hold/Alternate Address Review Payment/Details

**Benefits Workcenter** 

#### **Welcome to the Benefits WorkCenter!**

This WorkCenter has one "Task Pane!" and one "Work Area" The "Task Pane!" to left contains links assigned to this WorkCenter page. As you click the various links, the "Work Area" where this message is being displayed will change.

**Click the "Non-Payroll Job Data" button**

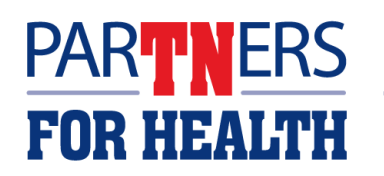

22

### **Non-Payroll Job Data (Terminating an Employee)**

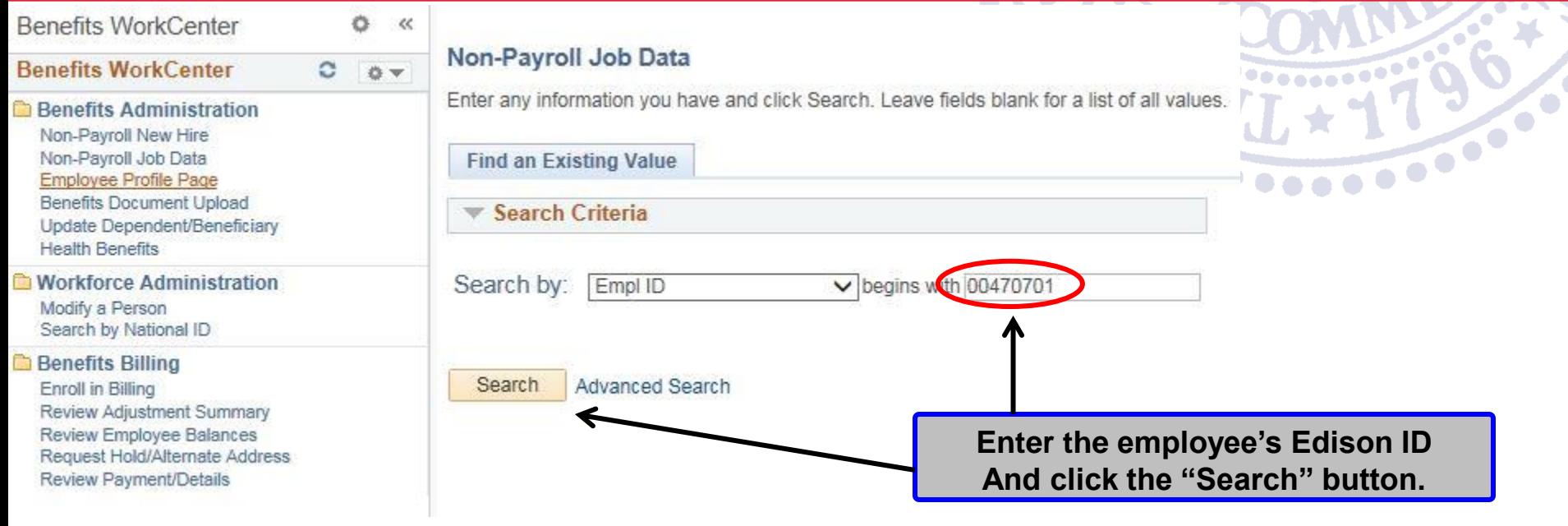

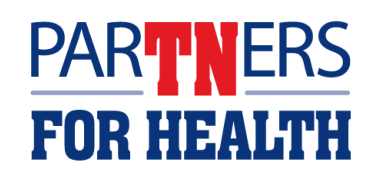

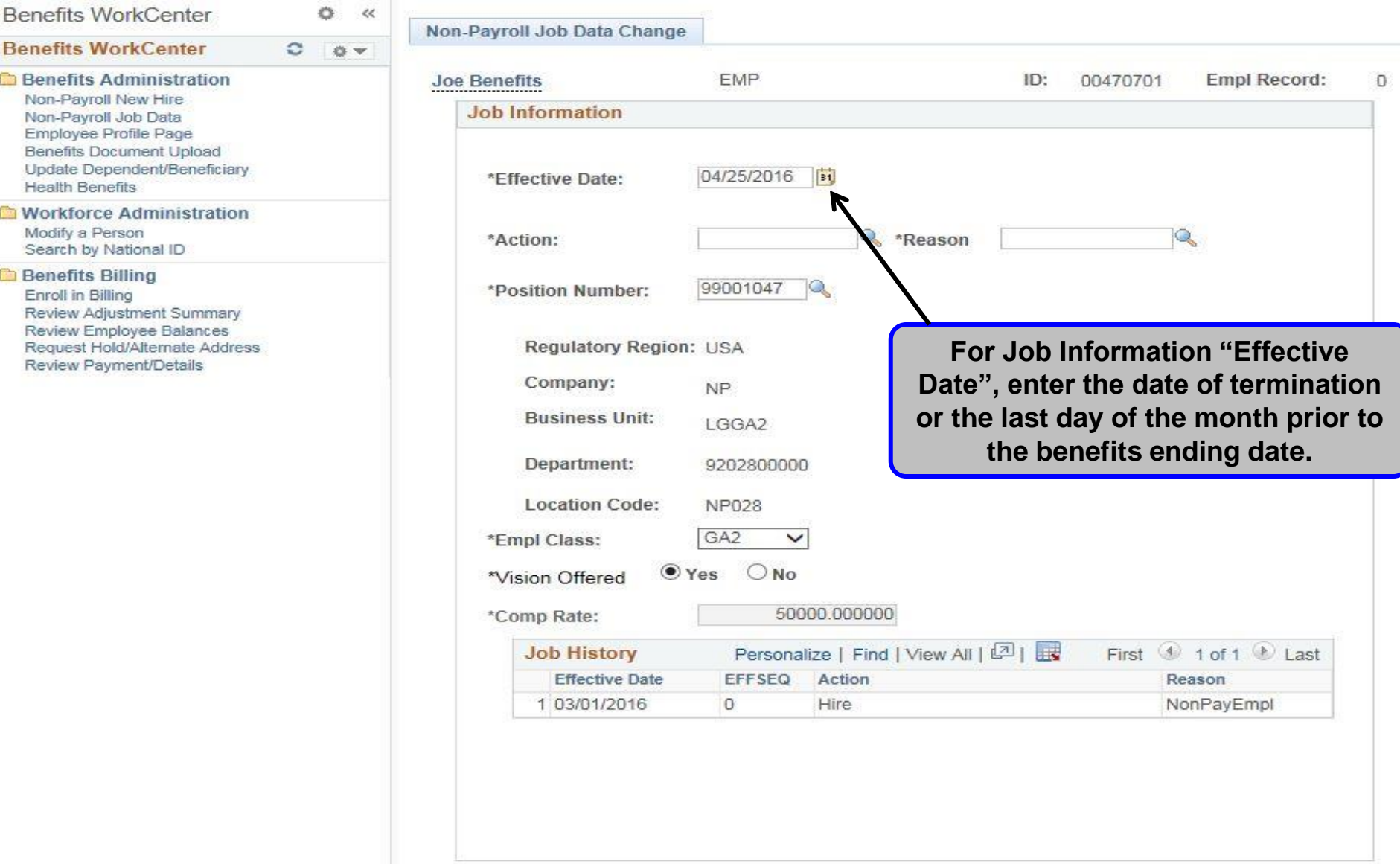

**NOTE:** *Benefits are always terminated at the end of the month.* 

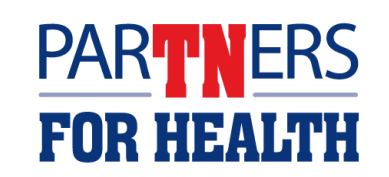

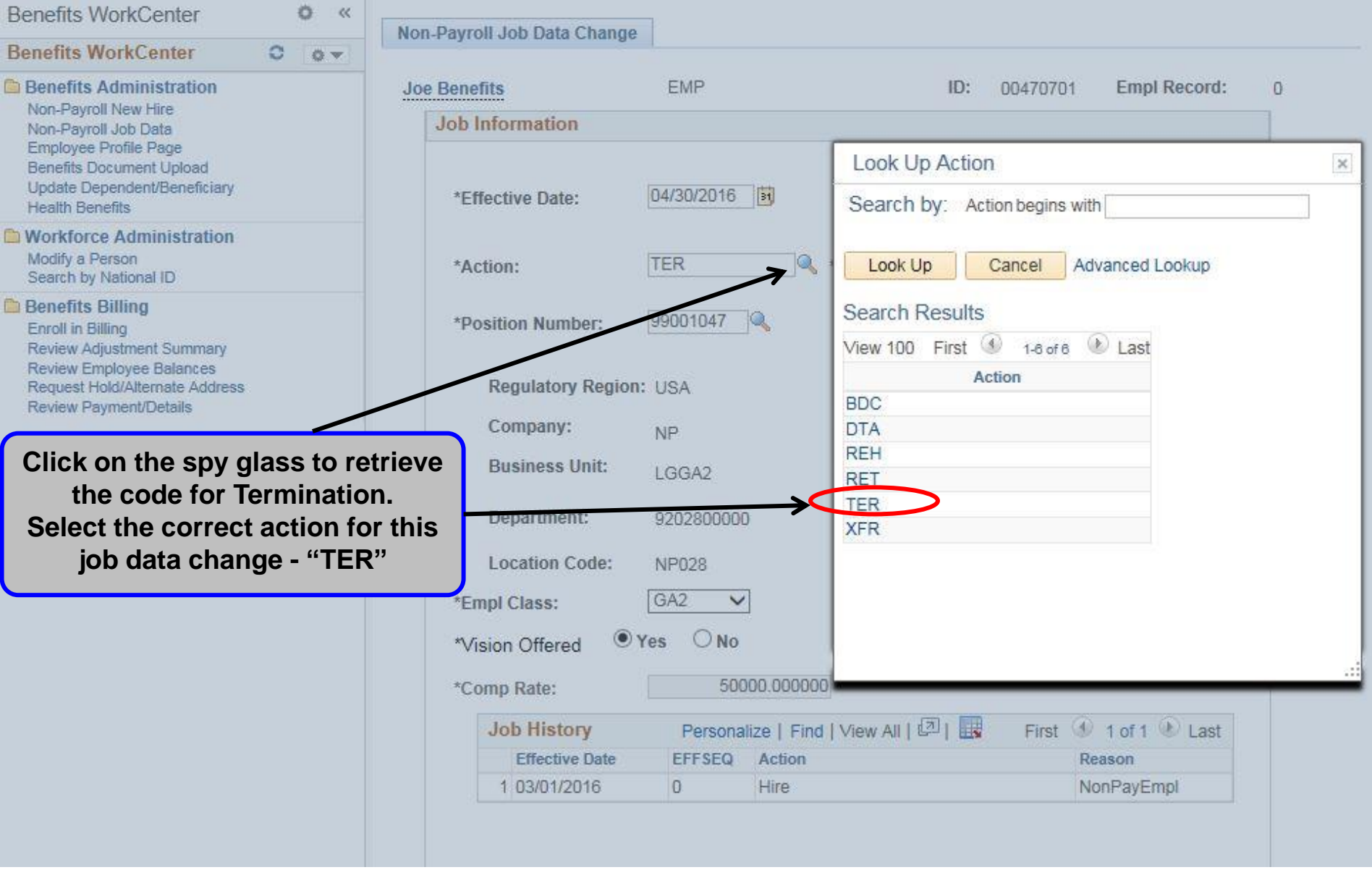

# **PARTNERS**<br>FOR HEALTH

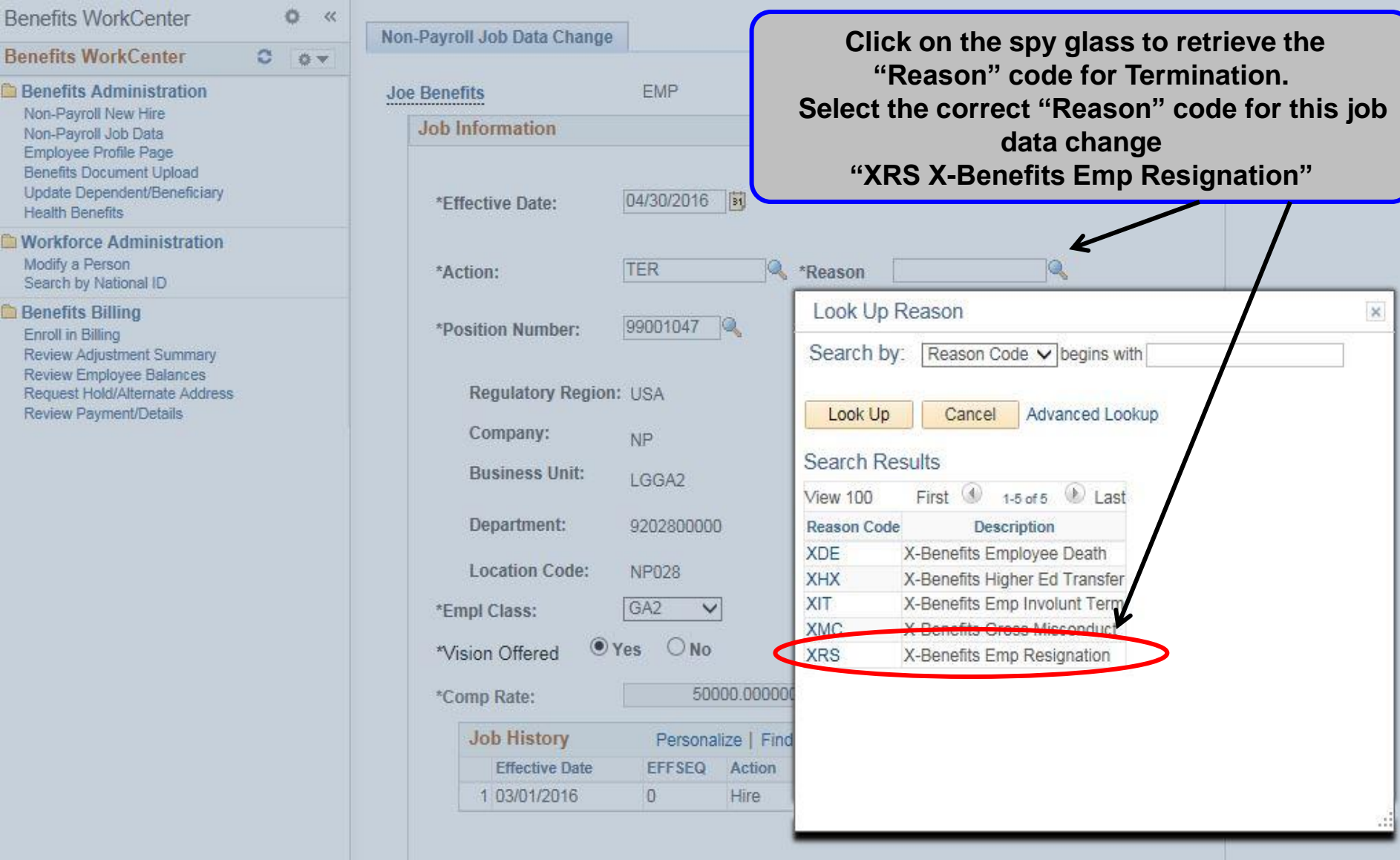

**PARTNERS**<br>FOR HEALTH

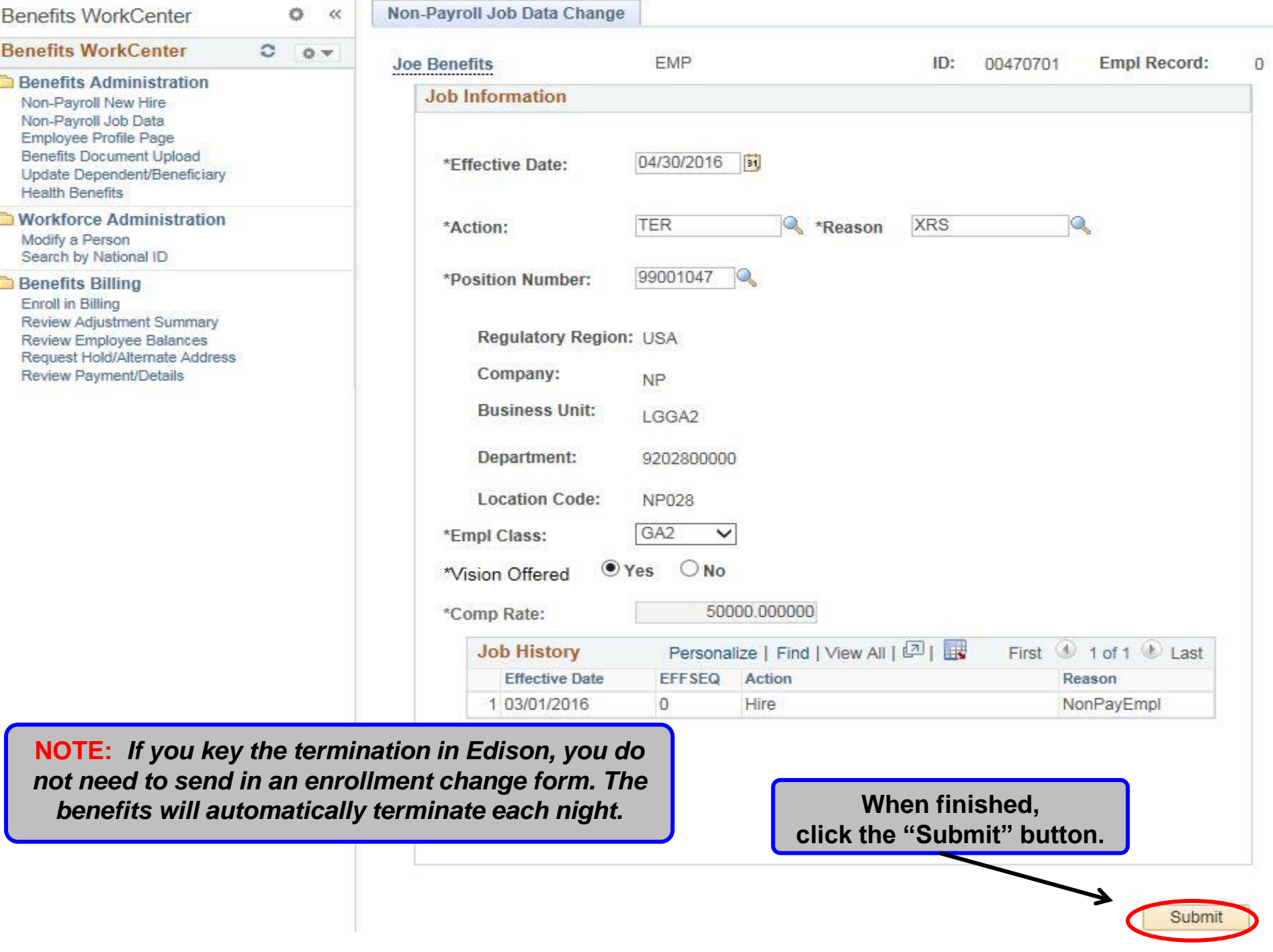

#### **Non-Payroll Job Data (Termination)**

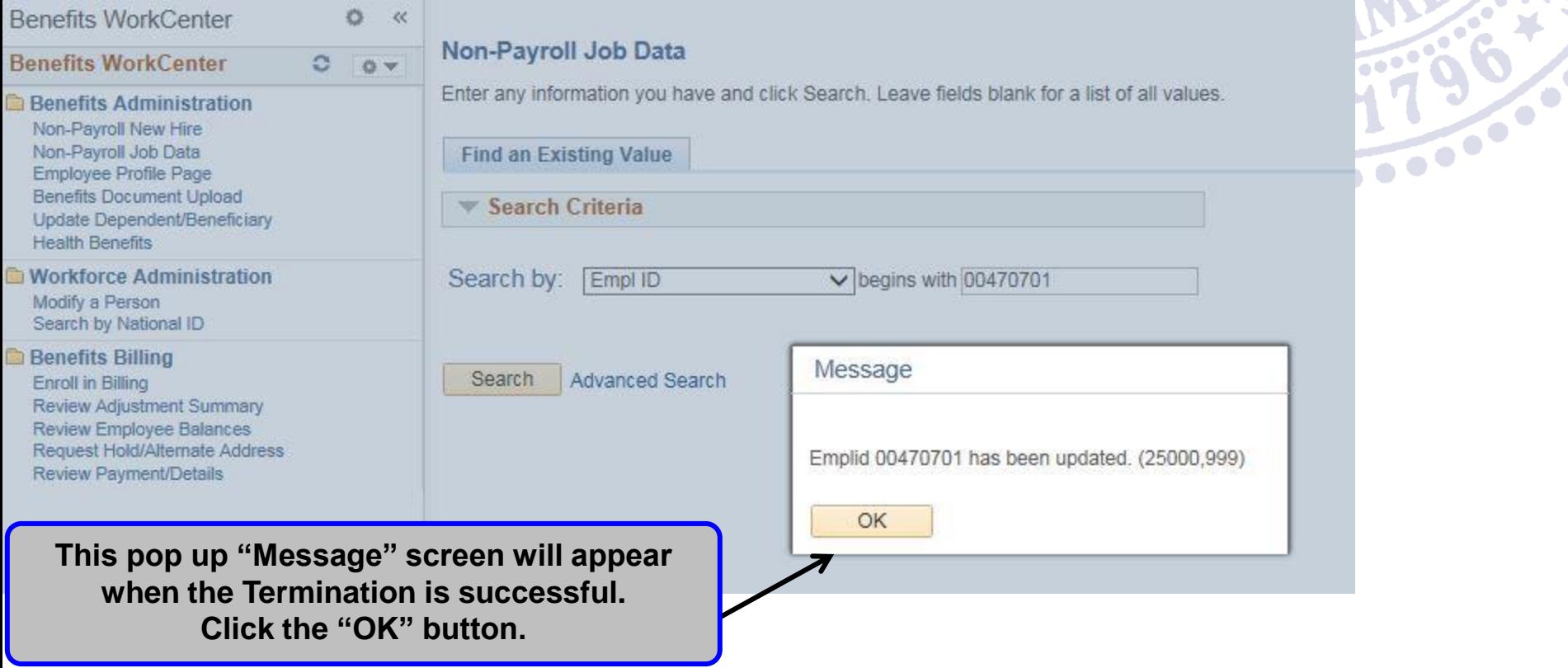

**NOTE:** *Ensure your pop up blockers are turned off.*

28

**Benefits WorkCenter Work Administration Folder "Modify a Person"**

#### **This procedure shows you how to update or change an employee's Name, Date of Birth, Marital Status, and National ID.**

**This applies to all Non Payroll Agencies.**

★

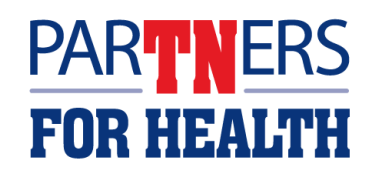

29

#### **Benefits WorkCenter Work Administration Folder "Modify a Person"**

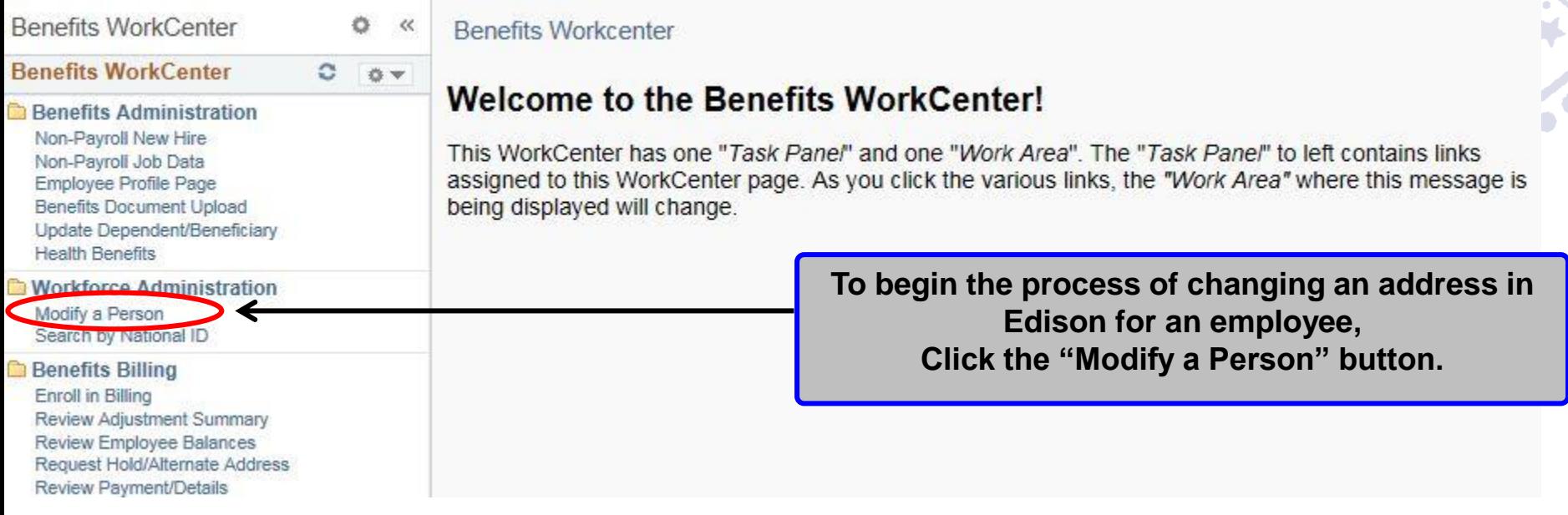

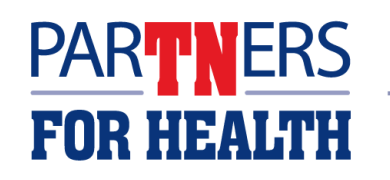

#### **Personal Information**

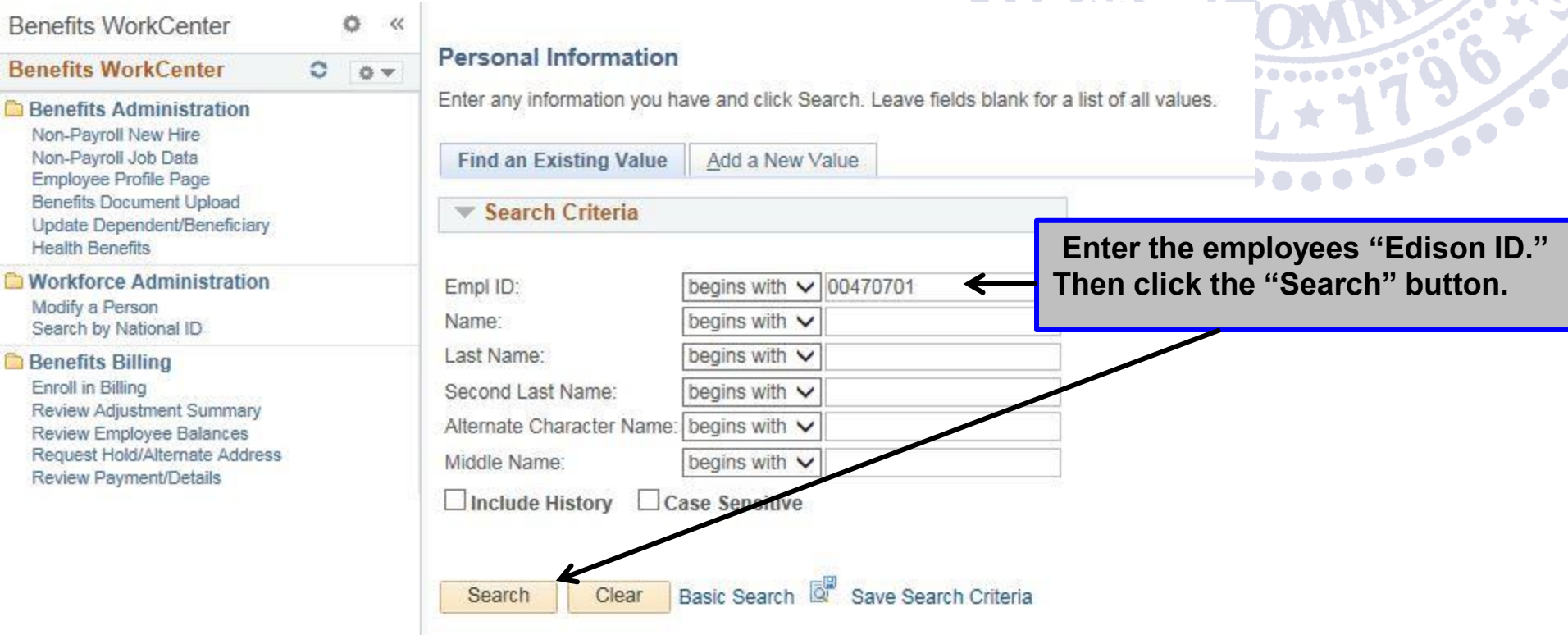

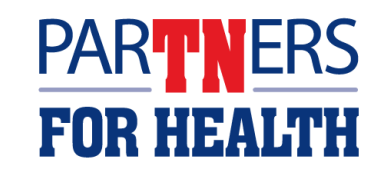

#### **Modify a Person "Editing a Name"**

#### **This procedure shows you how to change an employee's Name.**

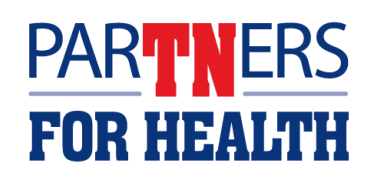

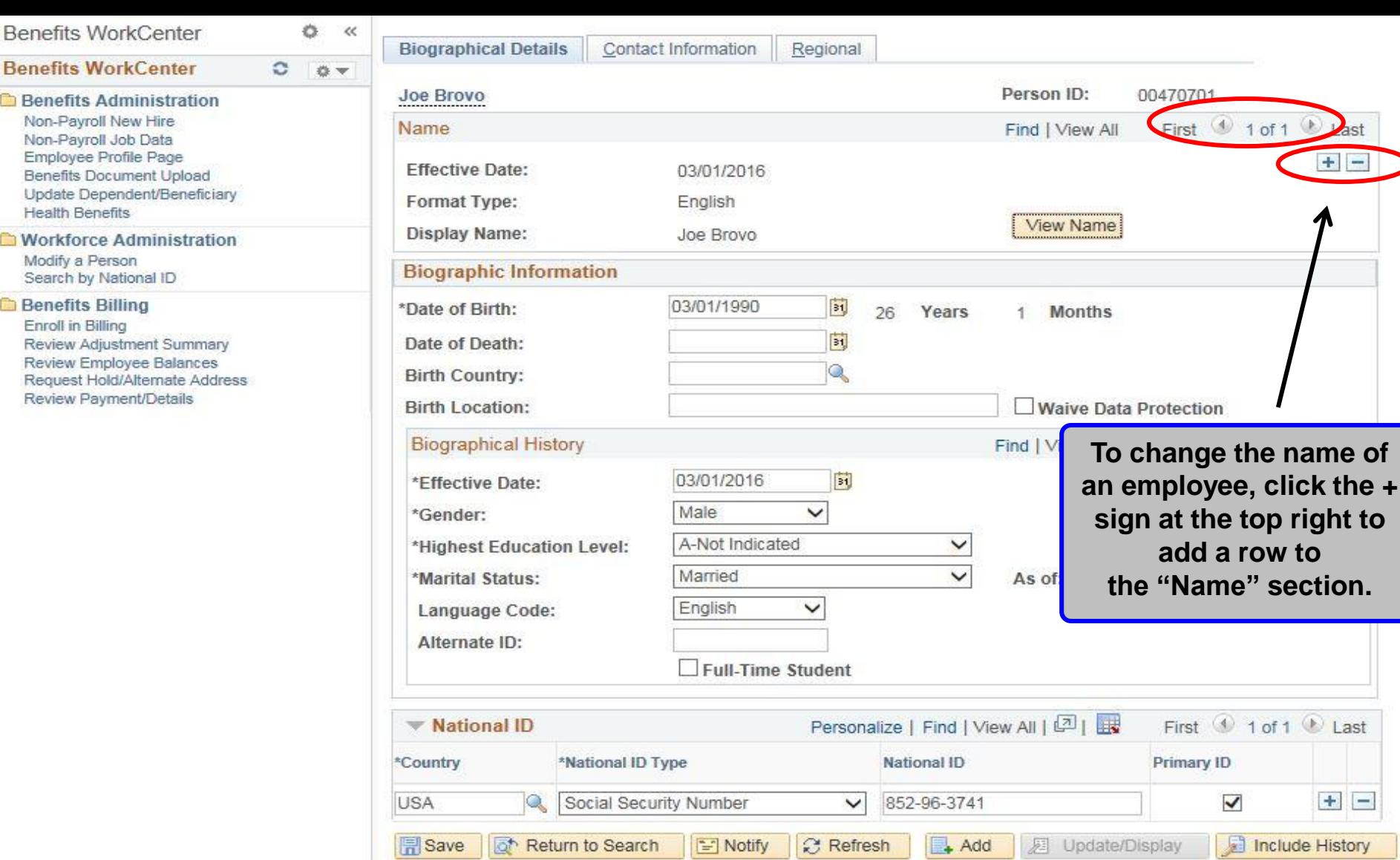

**NOTE**:*"Adding a row" means you are creating a new record that you can make changes to and save, which then updates the record for that employee but maintains the historical information.*

**Benef Bene** Non-Non-

Heal **Wor** 

**Bene** 

Revi

Reg

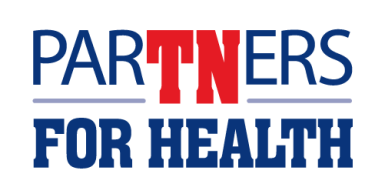

 $+$   $-$ 

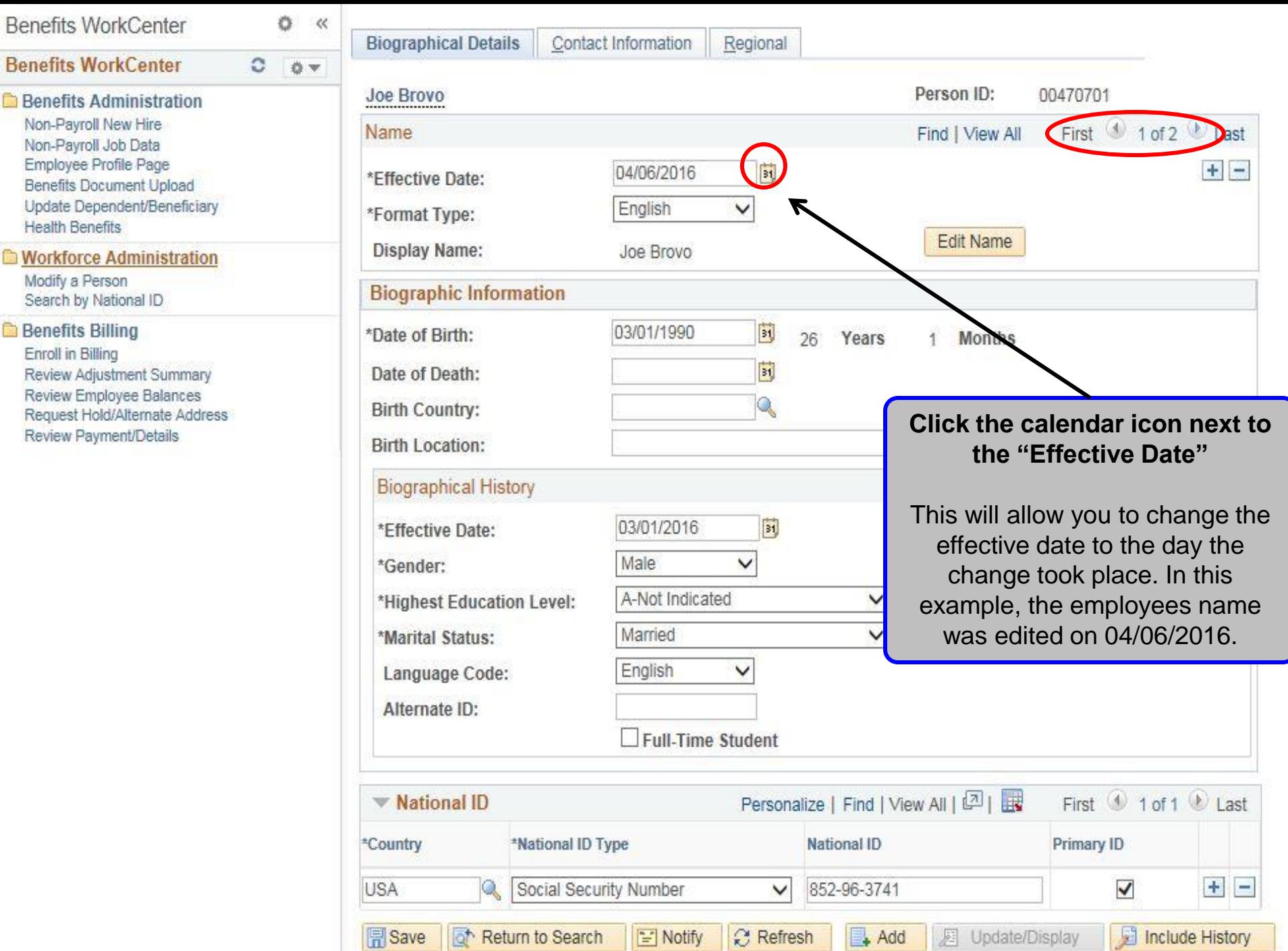

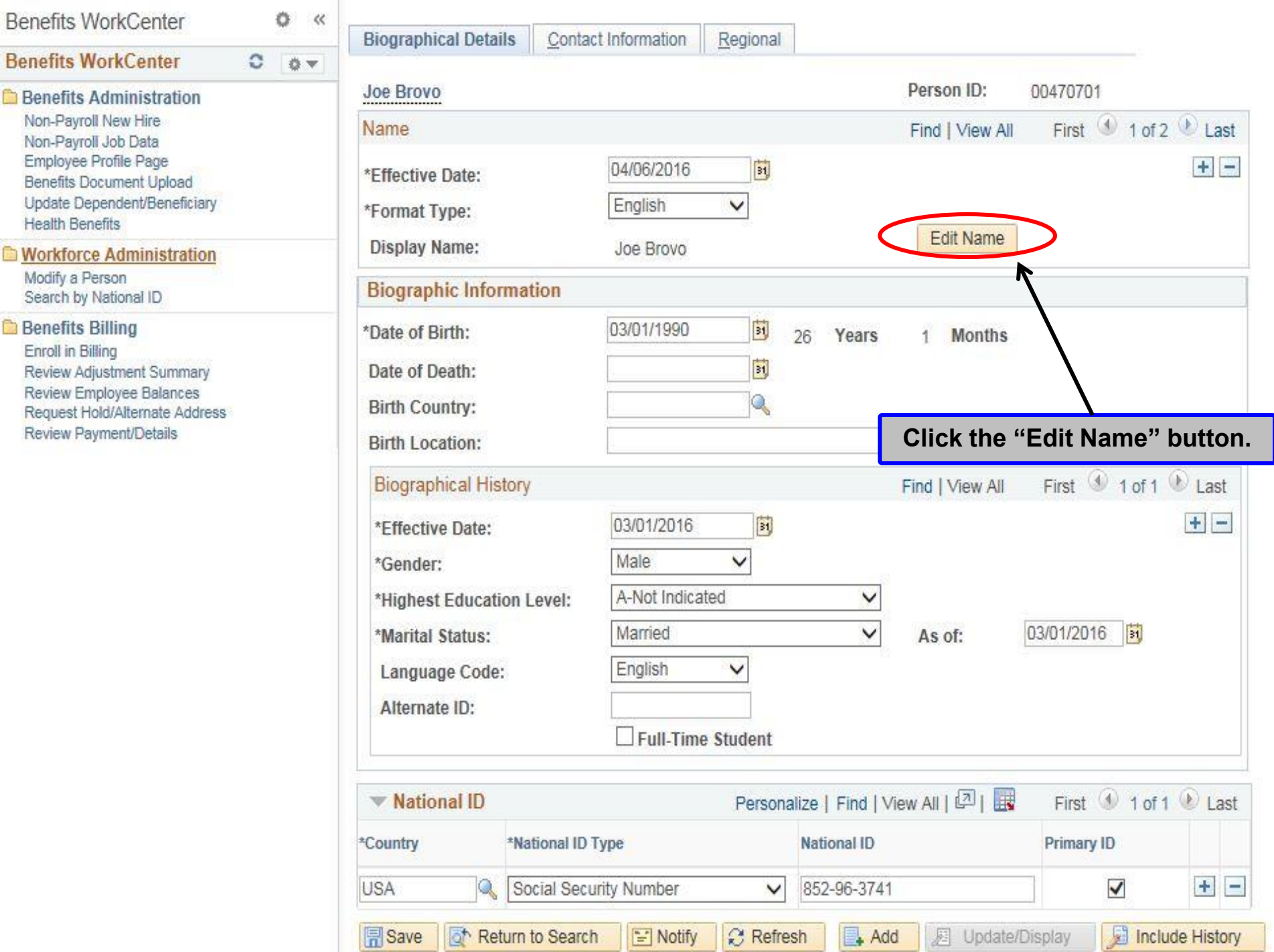

### **"Editing a Name"**

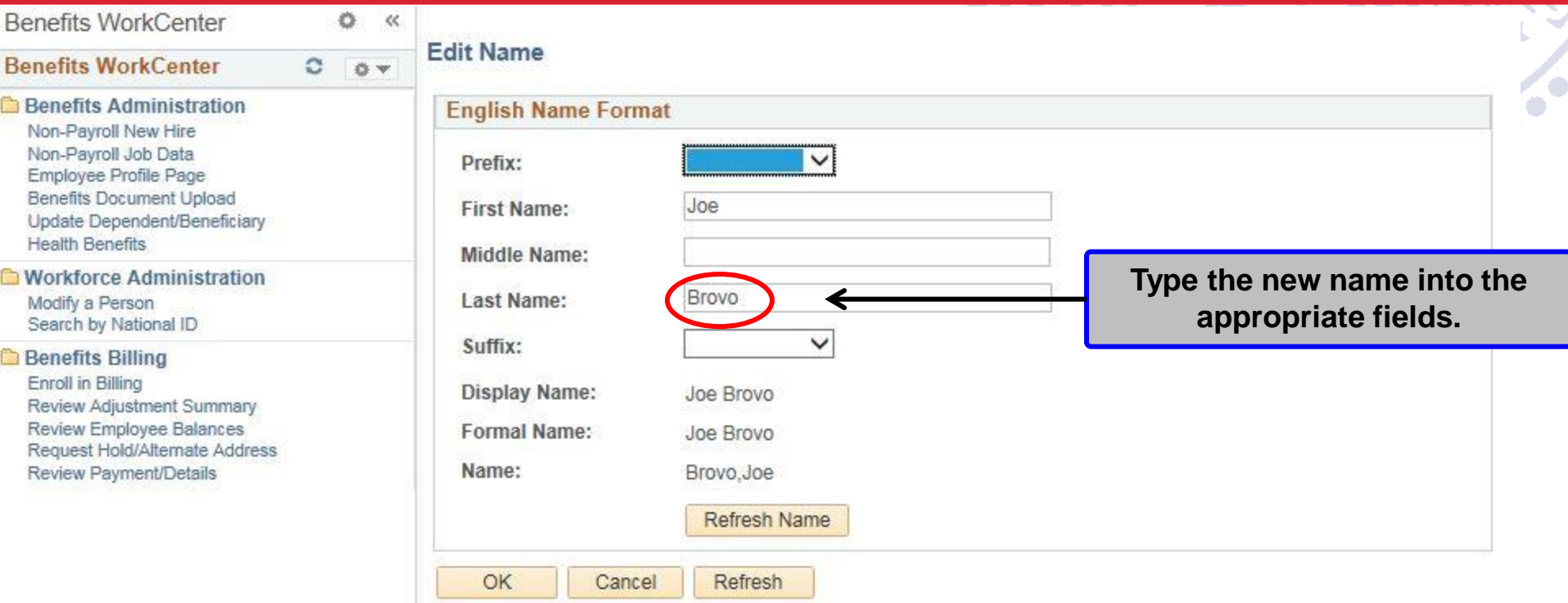

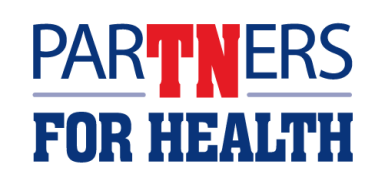

### **"Editing a Name"**

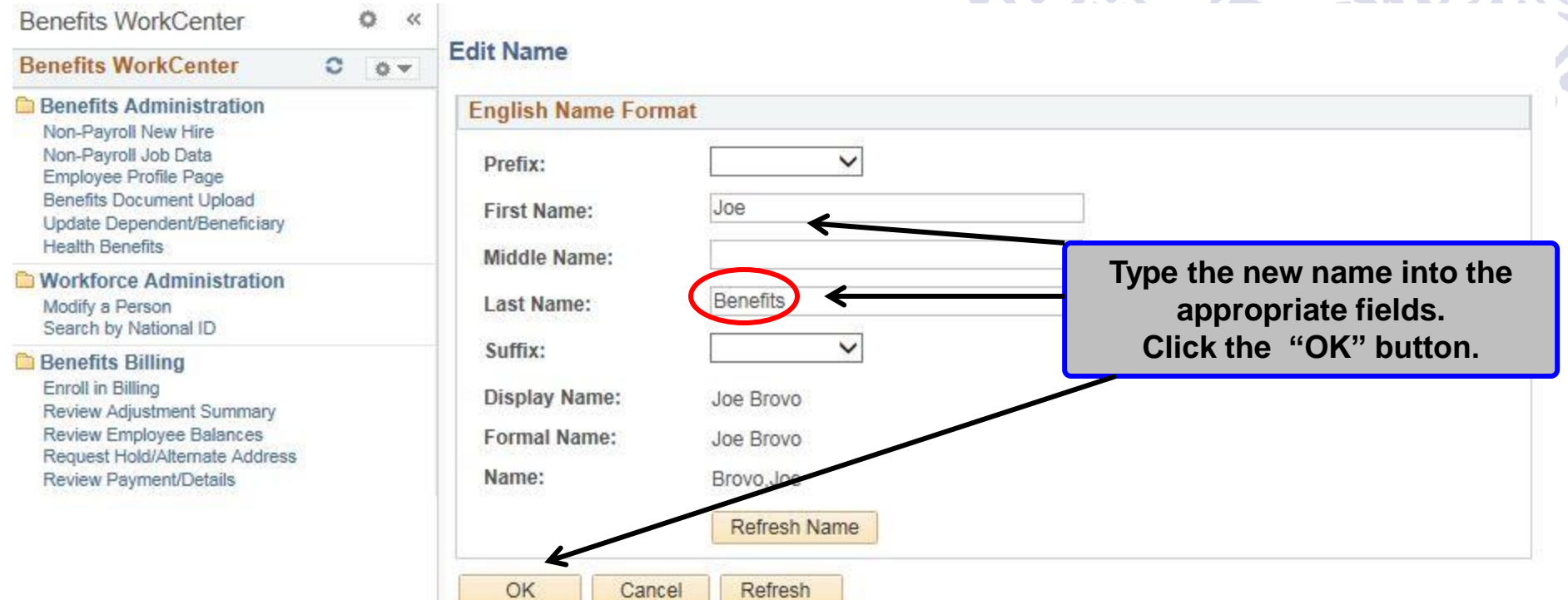

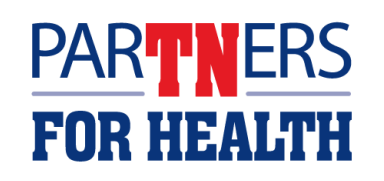

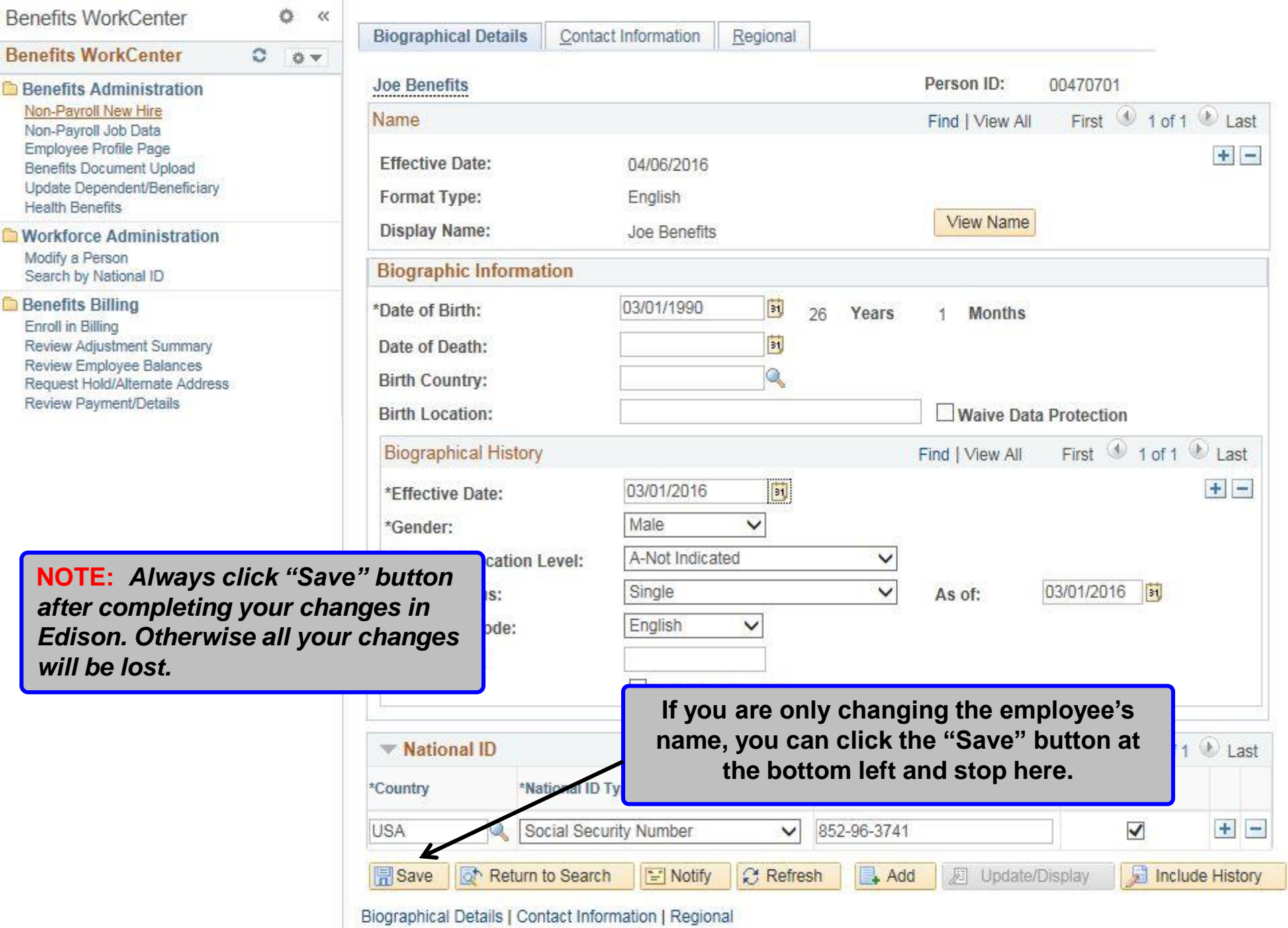

### **Modify a Person "Biographic Information"**

#### **This procedure shows you how to change an employee's Date of Birth.**

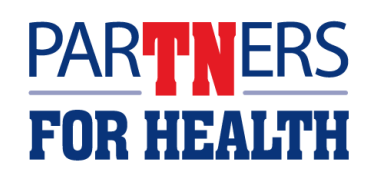

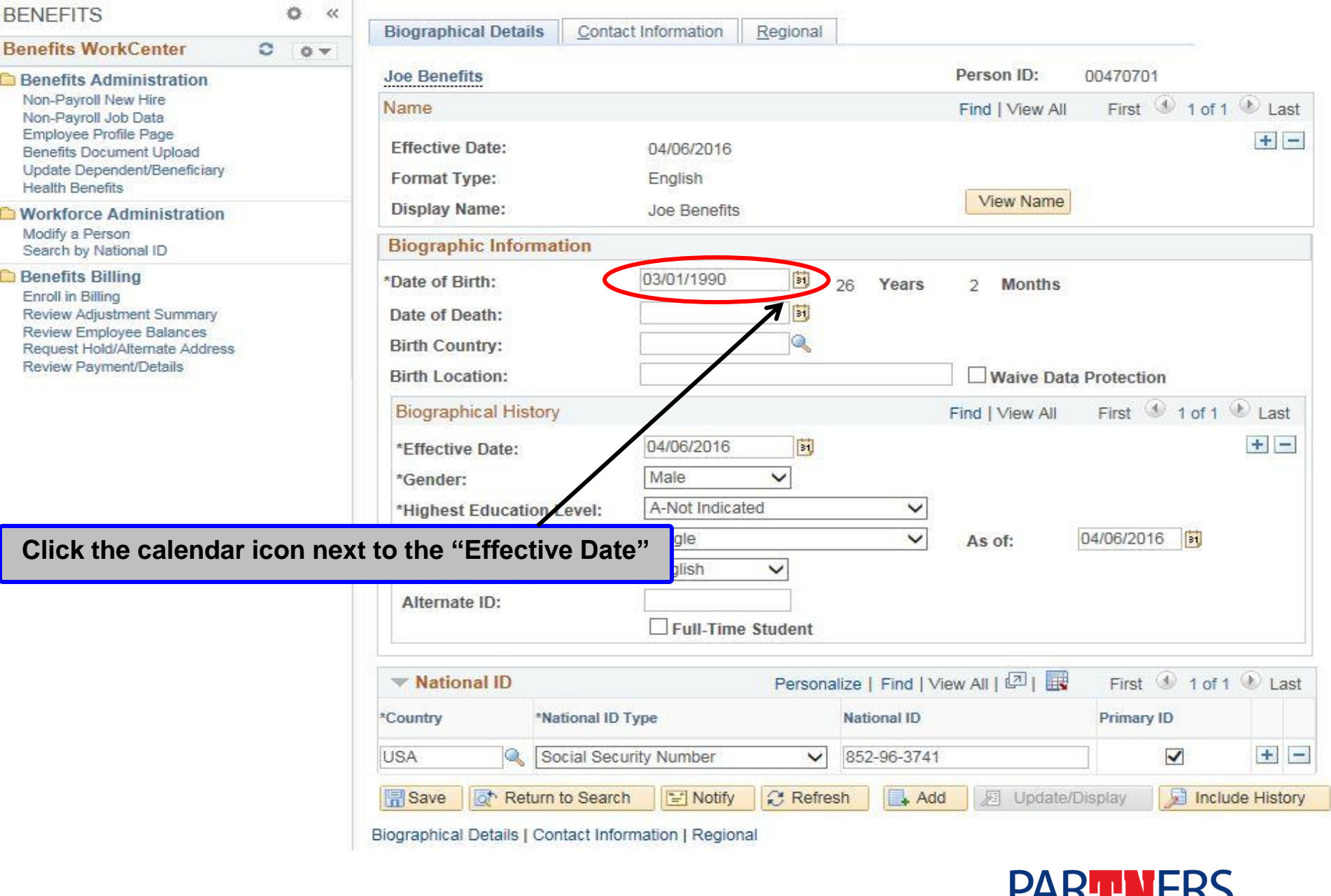

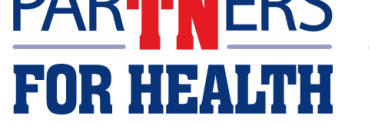

40

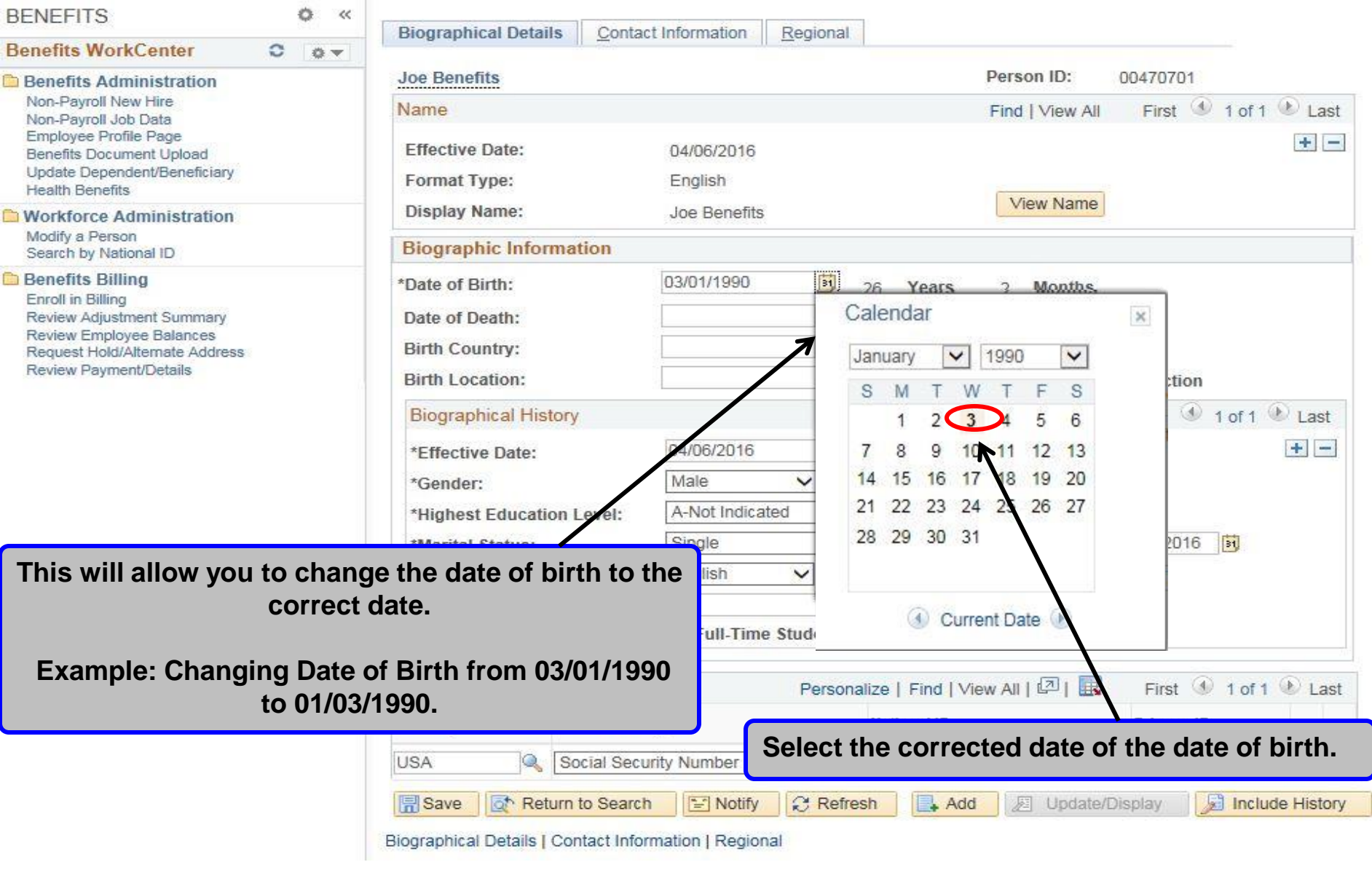

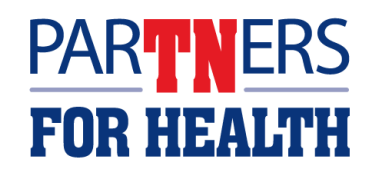

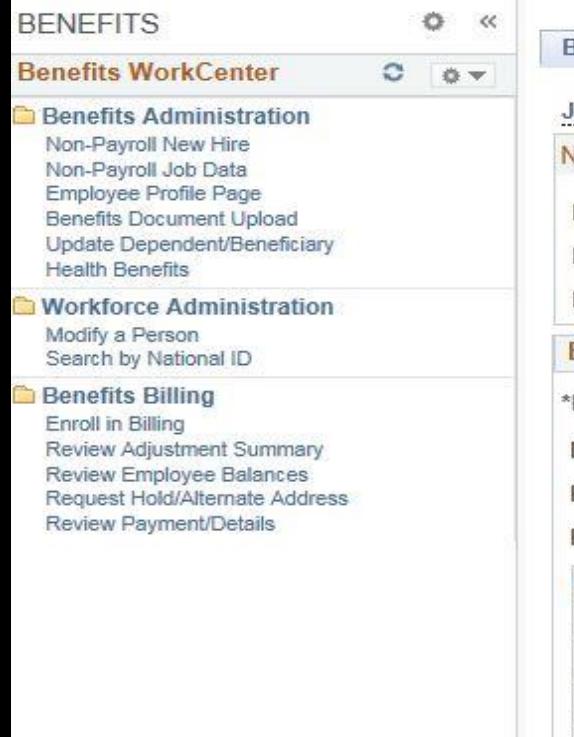

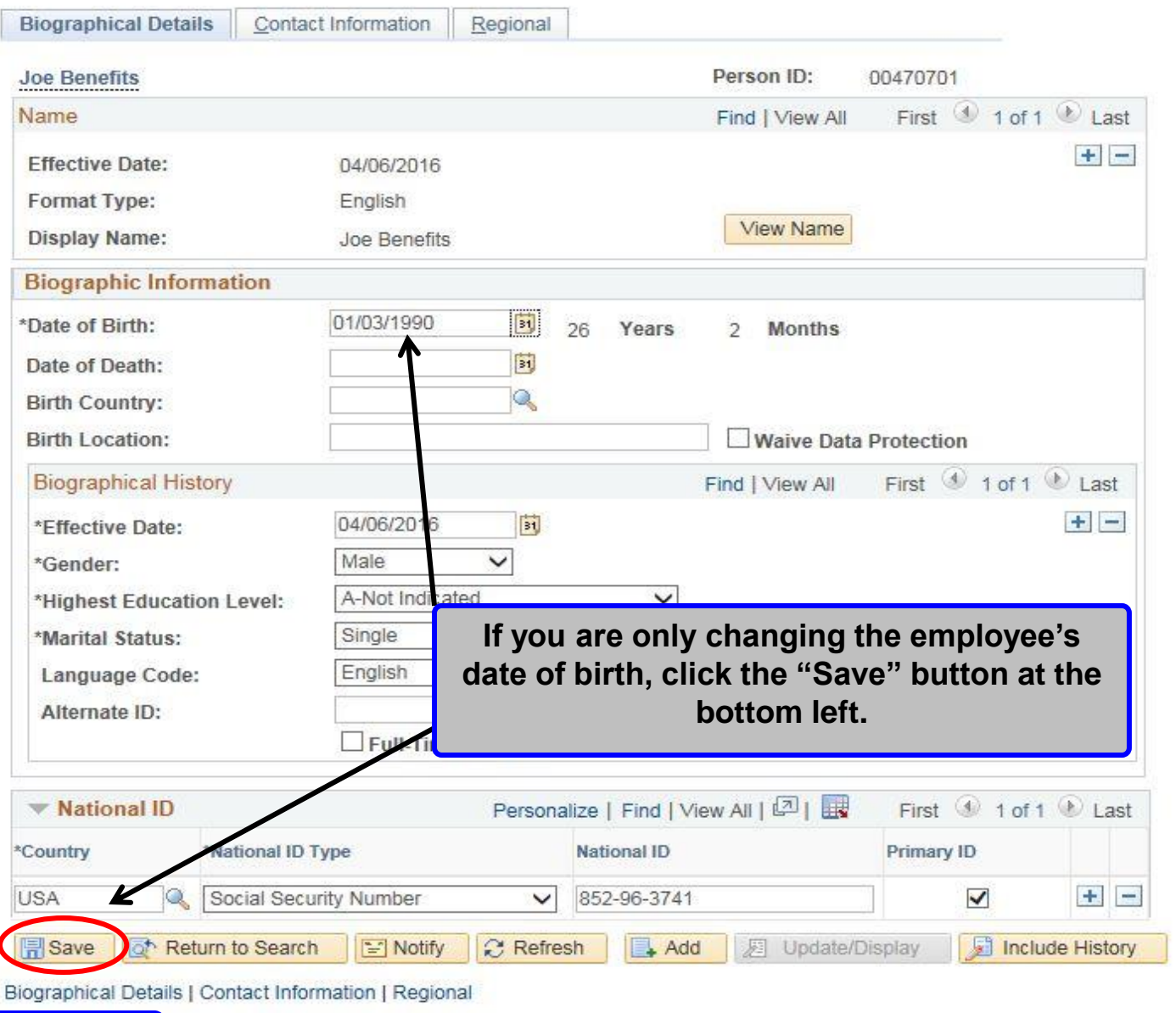

**NOTE:** *Always click "Save" button after completing your changes in Edison. Otherwise all your changes will be lost.* 

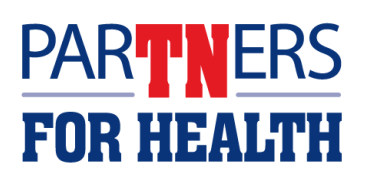

### **Modify a Person "Biographical History"**

#### **This procedure shows you how to change an employee's Marital Status.**

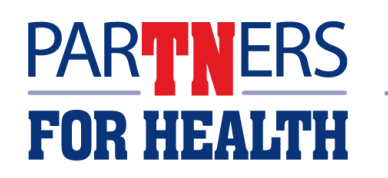

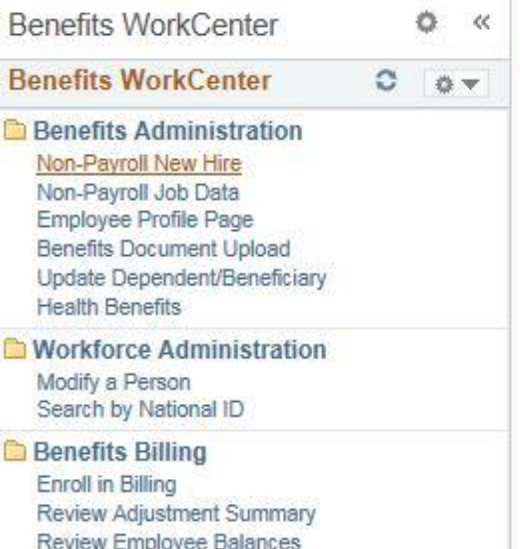

Request Hold/Alternate Address

Review Payment/Details

**Joe Benefits** Person ID: 00470701 First 1 of 1 Last Name Find | View All o e **Effective Date:** 04/06/2016 Format Type: English View Name **Display Name:** Joe Benefits **Biographic Information Fi** 03/01/1990 \*Date of Birth: Years 26 **Months** 闯 Date of Death:  $\mathbf{\Omega}$ **Birth Country: Birth Location: Waive Data Protection** First 1 of 1 **Biographical History** Find | View All ast Ŧ 03/01/2016 O, \*Effective Date: Male  $\checkmark$ \*Gender: A-Not Indicated \*Highest Education Level:  $\checkmark$ 03/01/2016 Single  $\checkmark$  $|H|$ \*Marital Status: As of: English Language Code:  $\checkmark$ Alternate ID: **If you are wanting to change the marital**   $\Box$  Full-Time **status of an employee, Click the + sign on the right to add a row to**  Wational ID **the "Biographical History" section.**  \*Country \*National ID Type **Proceed to the next section***.* **USA** Q Social Security Number **同**Save of Return to Search Fill Notify Refresh  $Add$ 屛 Update/Display **Include History** 扇

Biographical Details | Contact Information | Regional

**Biographical Details** 

Contact Information

Regional

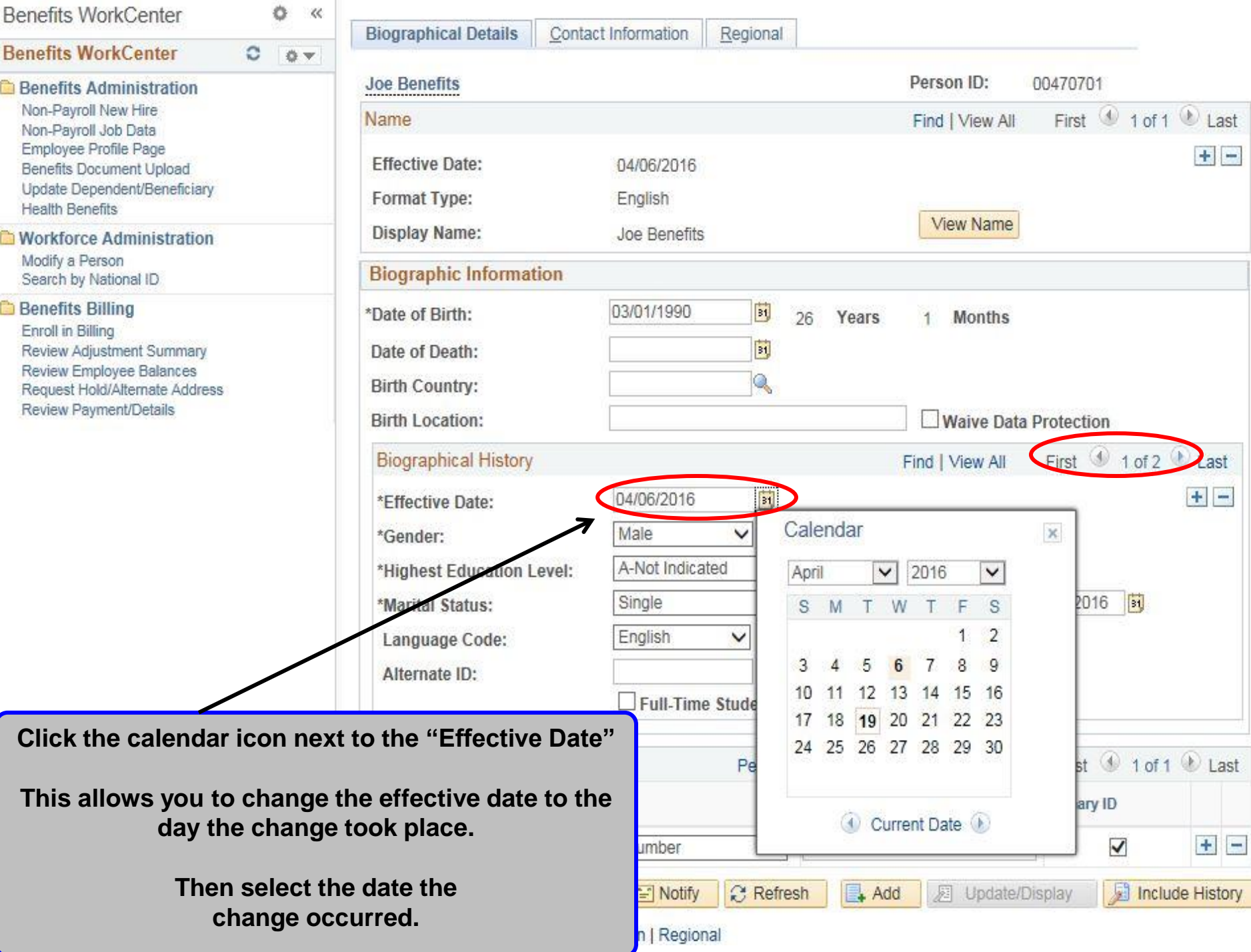

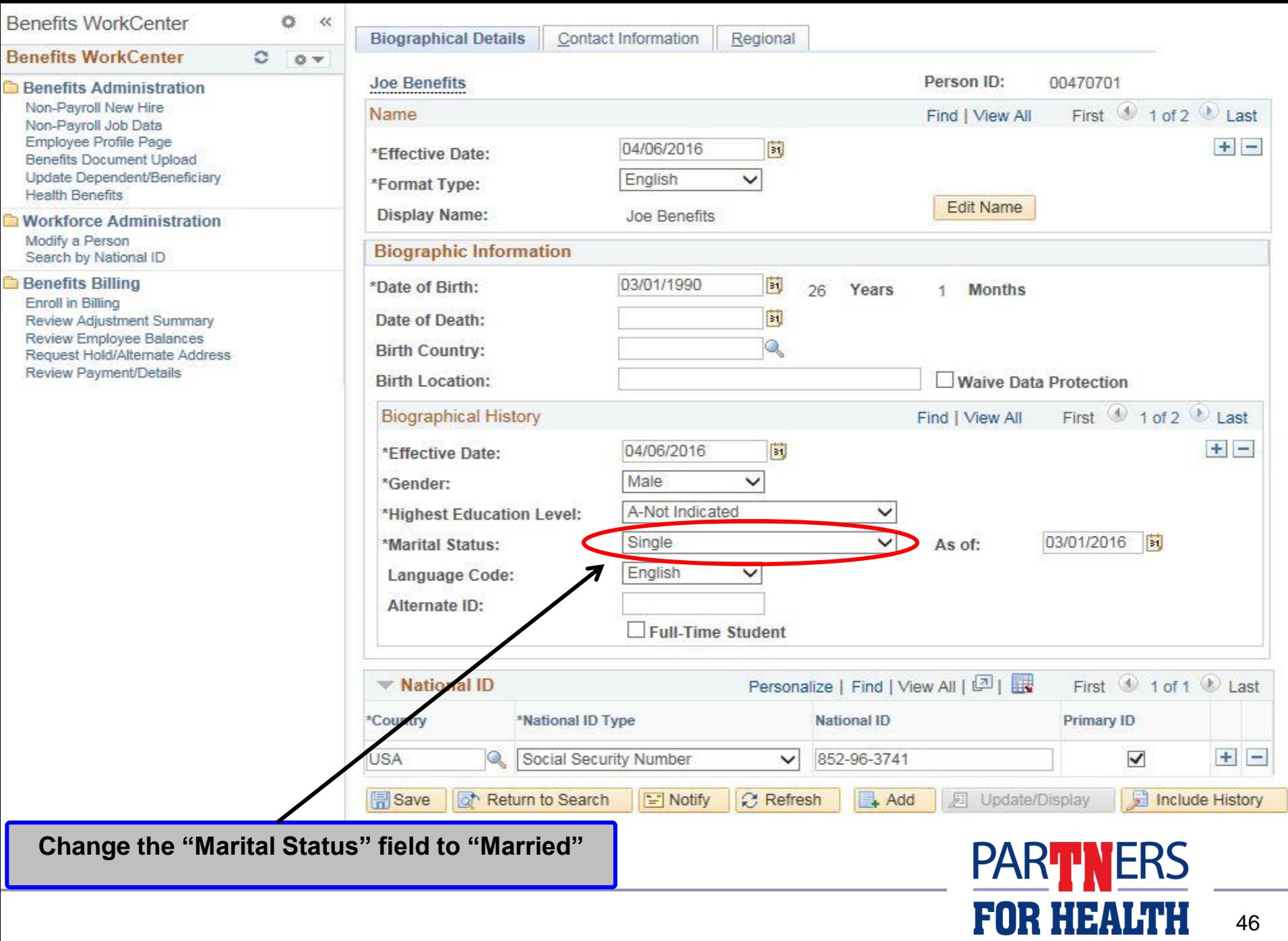

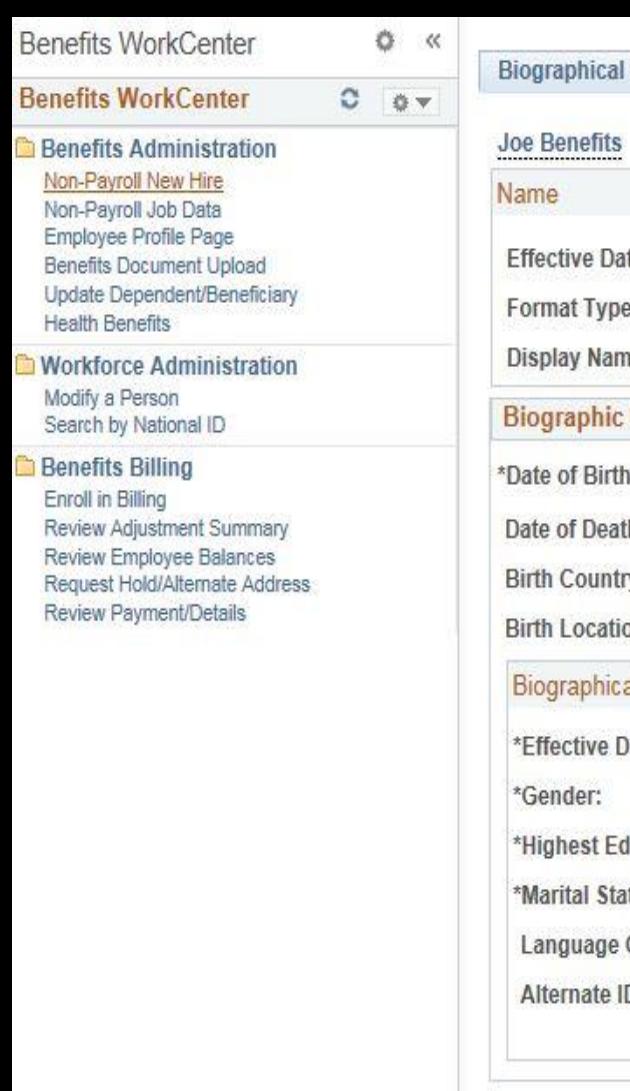

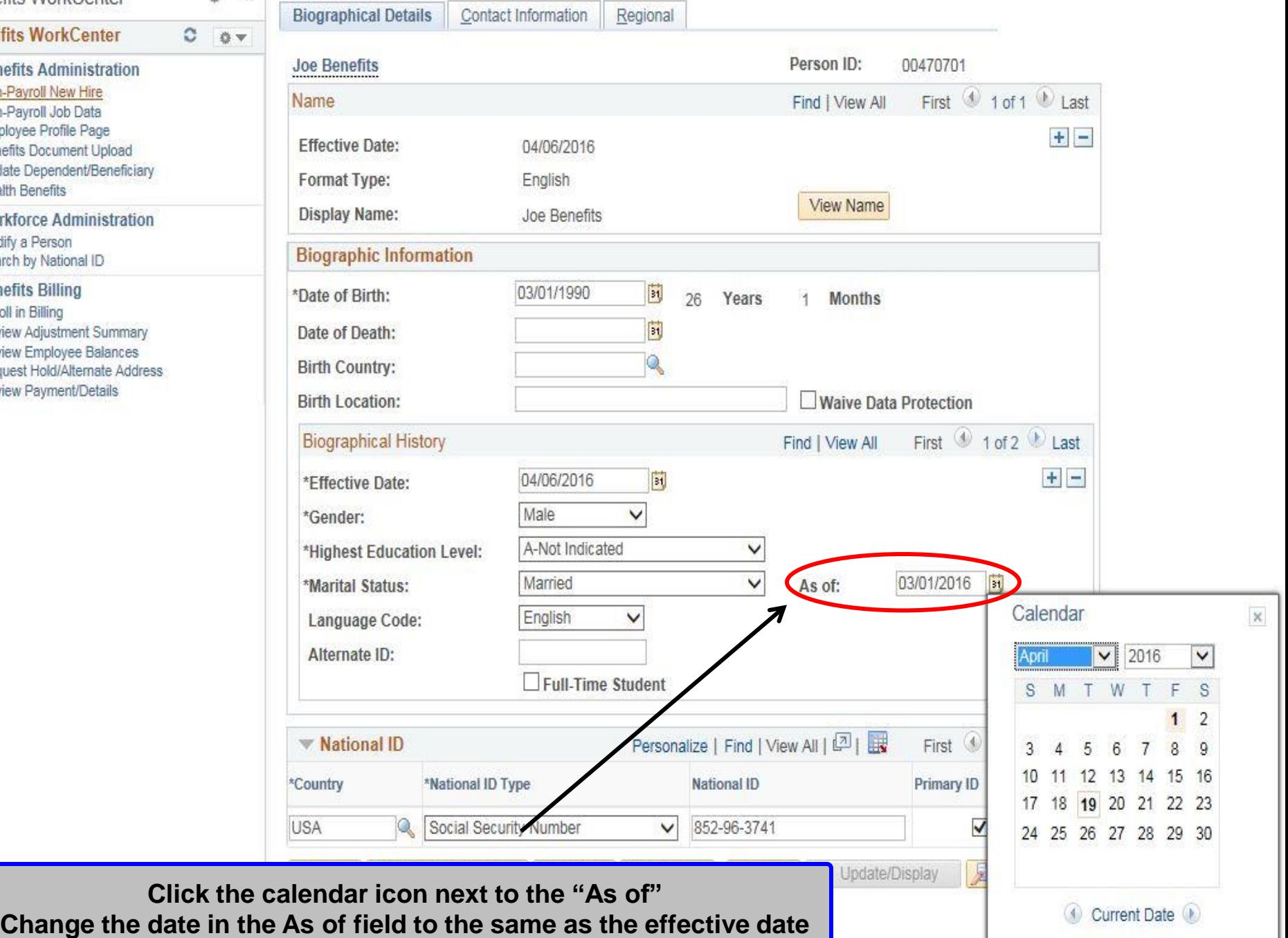

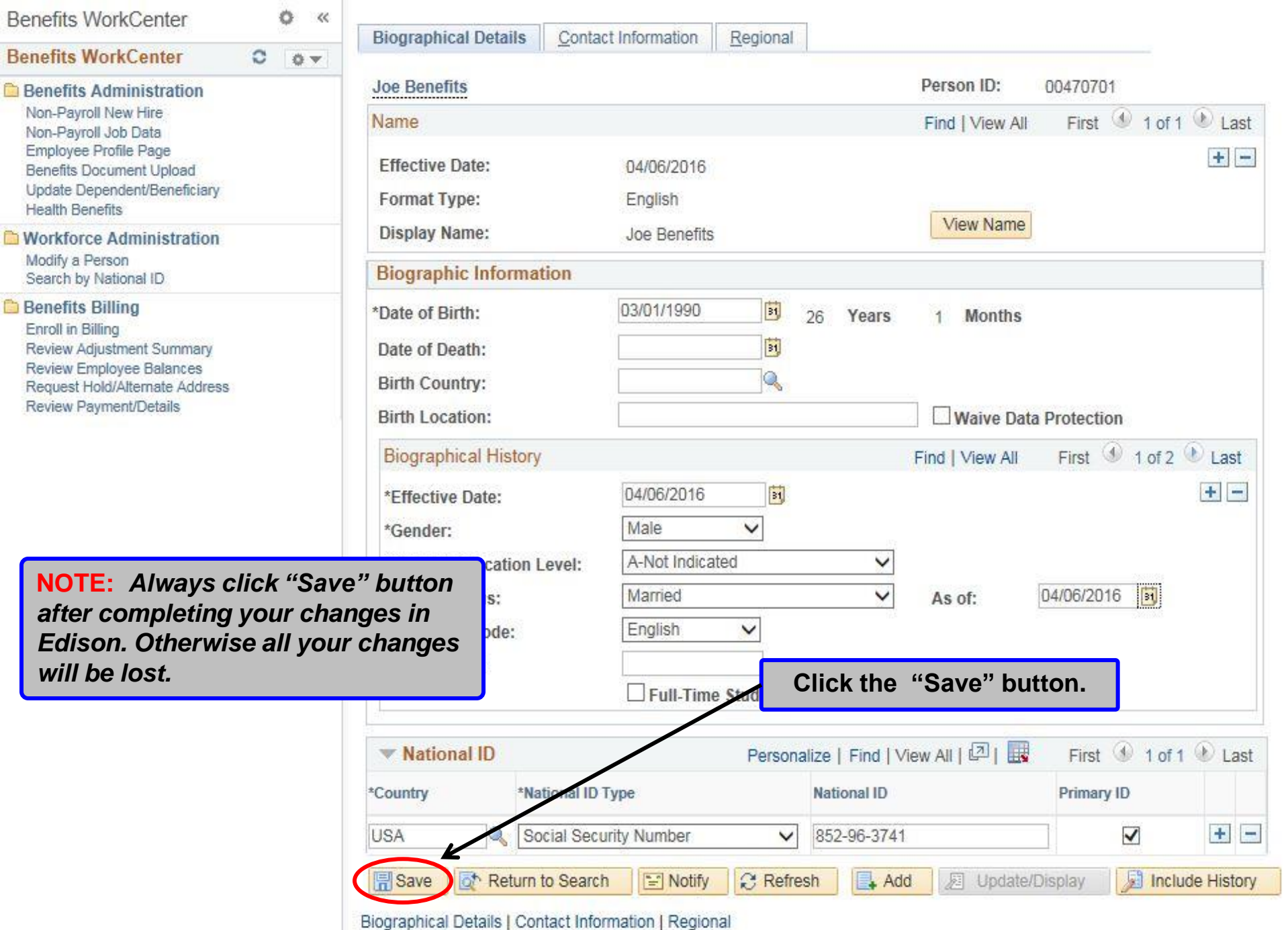

#### **Modify a Person "Changing an Address"**

#### **This procedure shows you how to update an employee's Address.**

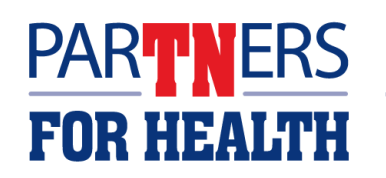

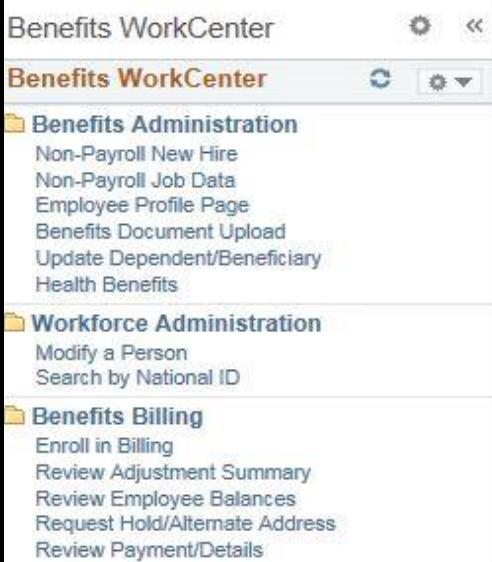

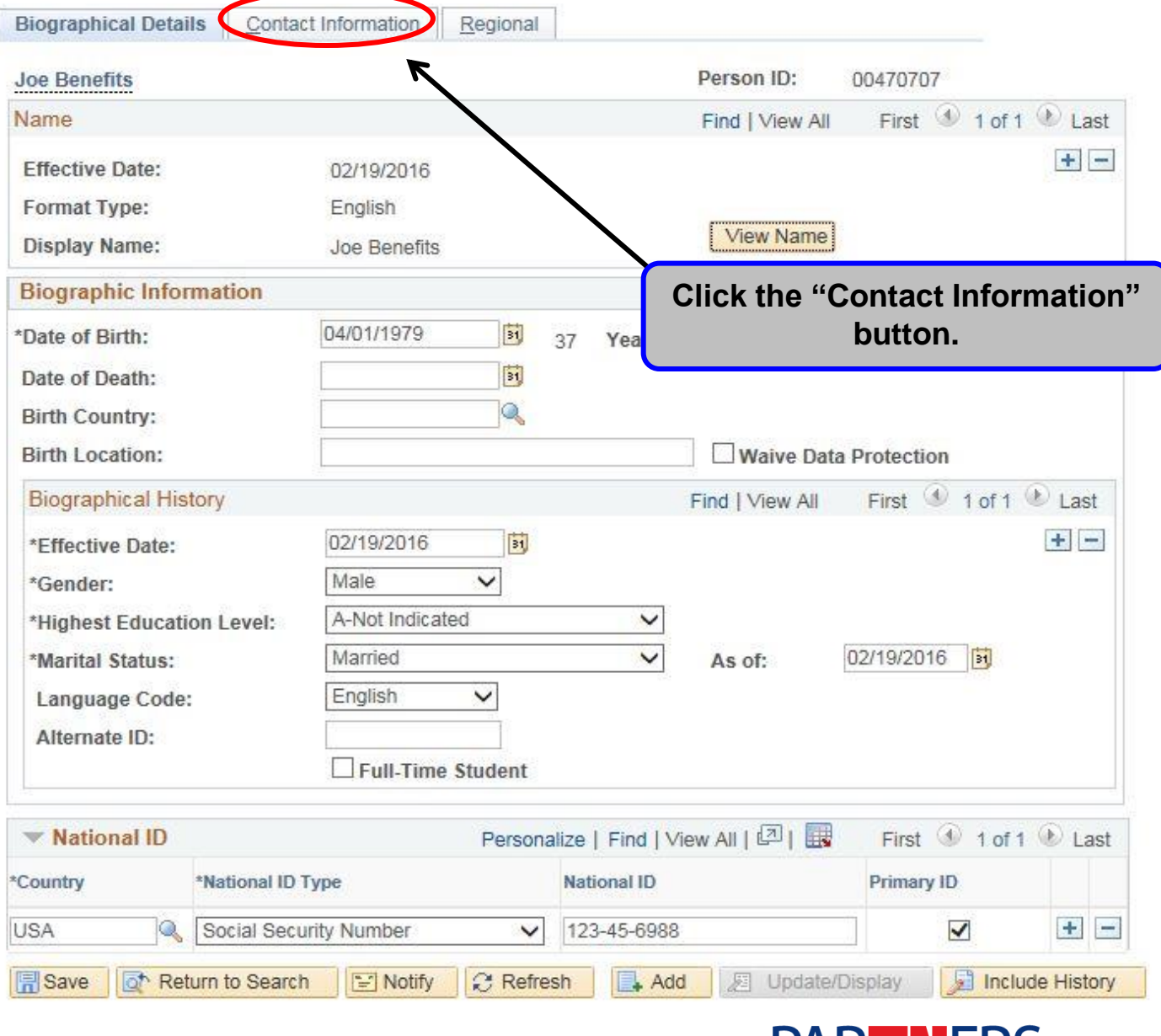

# **PARTNERS<br>FOR HEALTH**

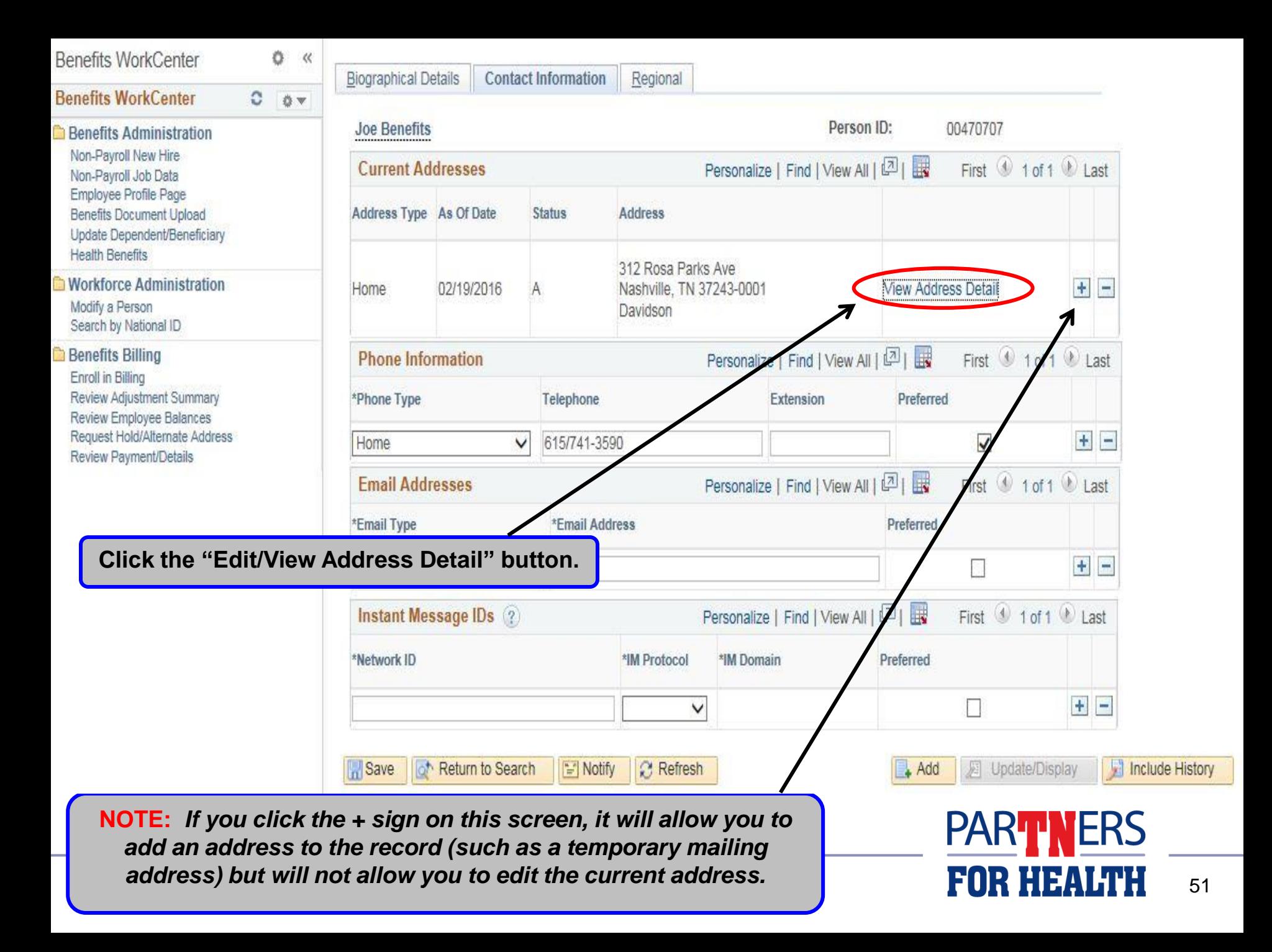

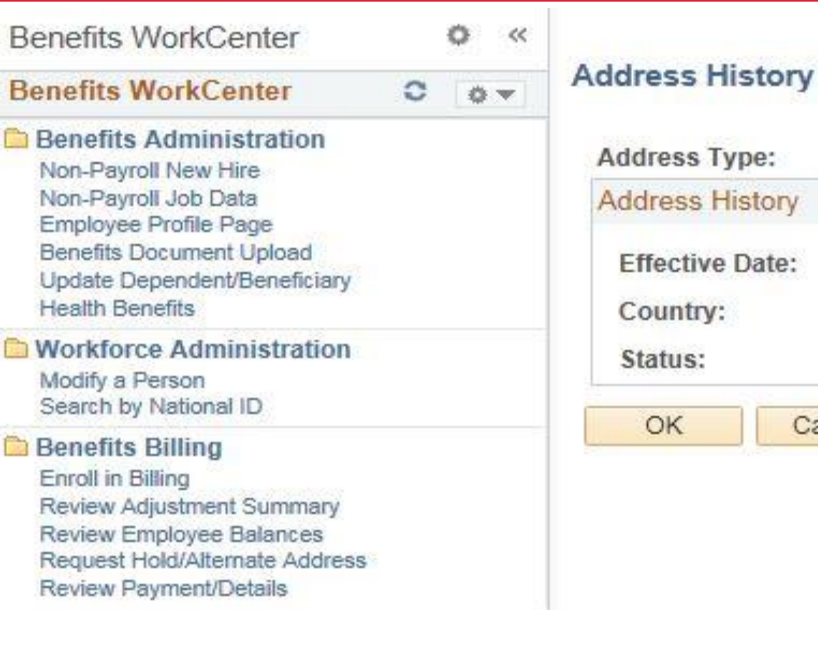

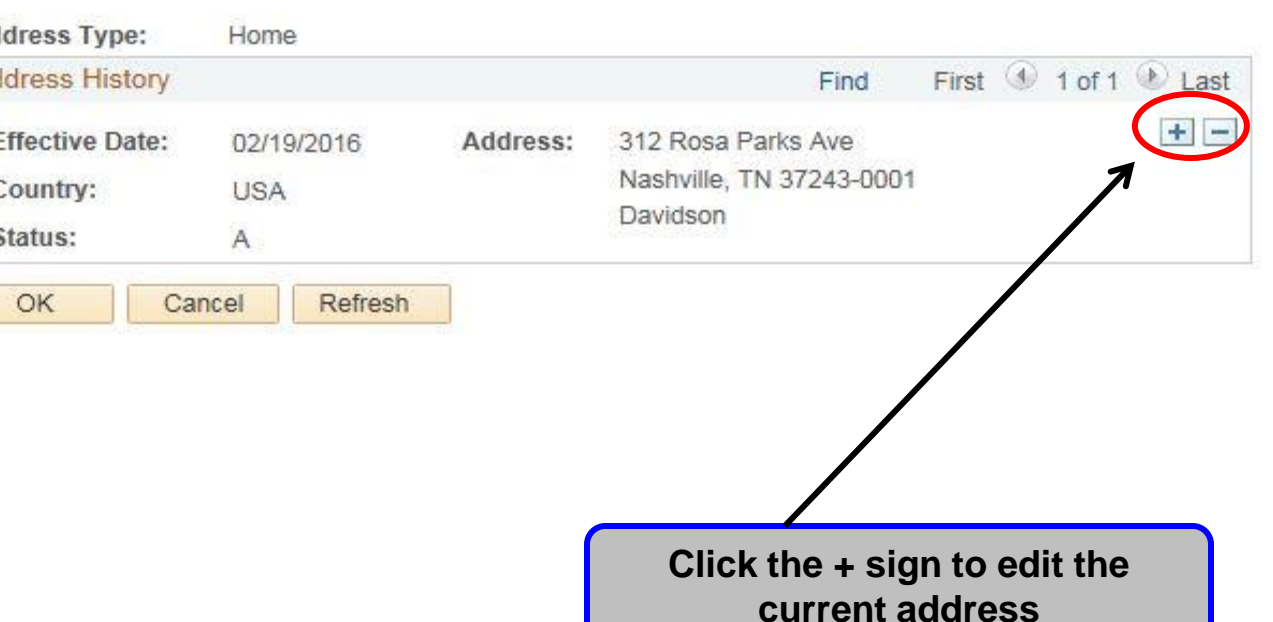

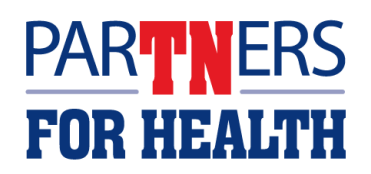

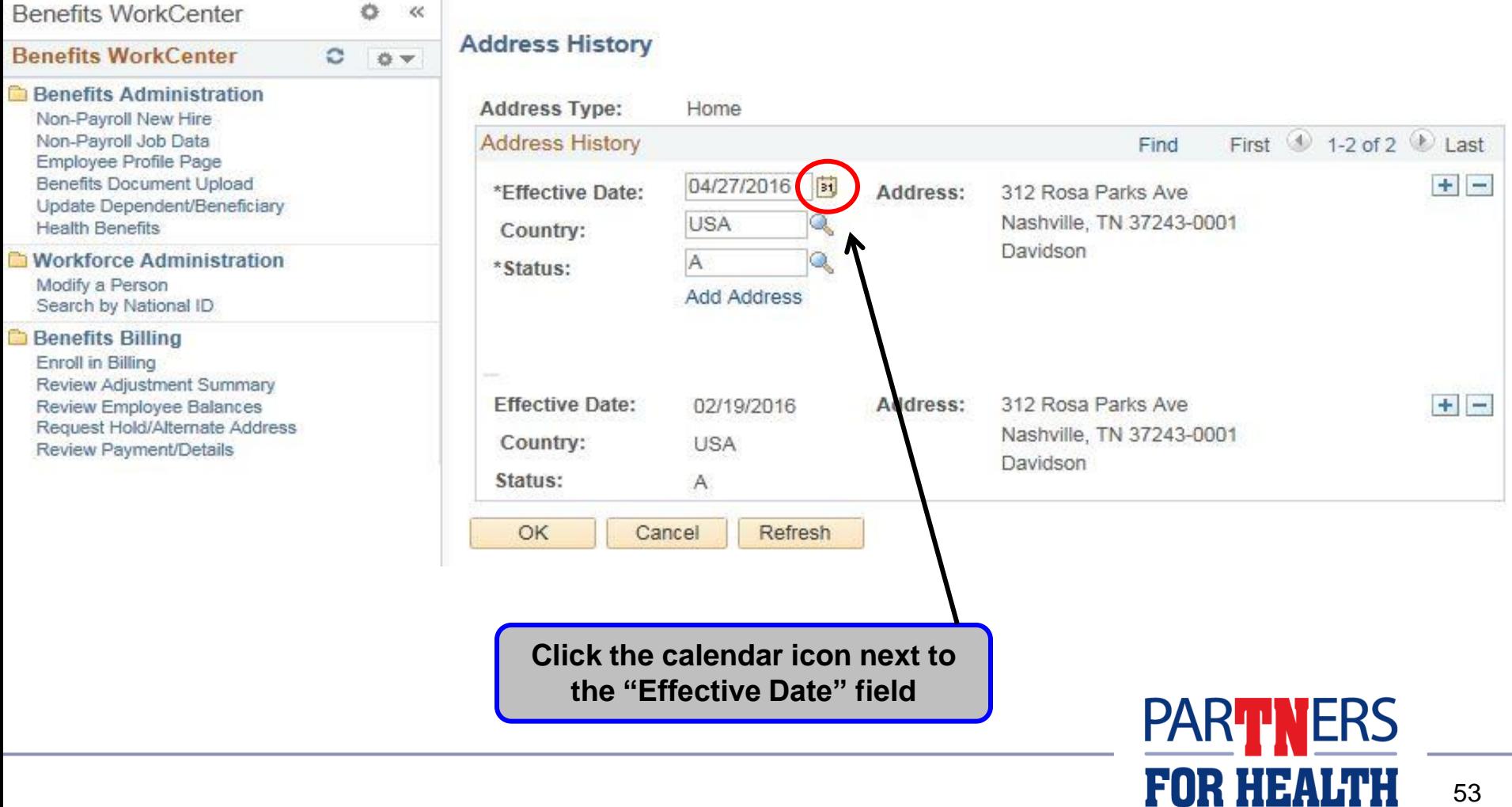

![](_page_53_Picture_1.jpeg)

![](_page_54_Figure_1.jpeg)

**FOR HEALTH** 

![](_page_55_Picture_19.jpeg)

![](_page_56_Picture_16.jpeg)

![](_page_57_Picture_37.jpeg)

Office. If the address is accurate, then click "OK", otherwise click "Cancel" to go back and change your address.

![](_page_57_Picture_38.jpeg)

OK

58

![](_page_58_Picture_25.jpeg)

**FOR HEALTH** 

![](_page_59_Picture_22.jpeg)

#### **Modify a Person "Changing National ID"**

![](_page_60_Picture_1.jpeg)

#### **This procedure shows you how to change an employee's National ID/ Social Security Number.**

![](_page_60_Picture_3.jpeg)

![](_page_61_Picture_22.jpeg)

## **PART NERS<br>FOR HEALTH**

62

![](_page_62_Picture_15.jpeg)

![](_page_62_Picture_16.jpeg)

# **PARTNERS**<br>FOR HEALTH

![](_page_63_Picture_29.jpeg)

Review Employee Balances Request Hold/Alternate Address Review Payment/Details

![](_page_63_Picture_30.jpeg)

![](_page_63_Picture_2.jpeg)

![](_page_64_Picture_25.jpeg)

#### **Data Entry**

#### **For Questions Contact: Benefits Administration**

![](_page_65_Picture_2.jpeg)

#### **800.253.9981 or 615.741.3590 Monday – Friday, 8a - 4:30p CT or create a Zendesk Ticket**

![](_page_65_Picture_4.jpeg)